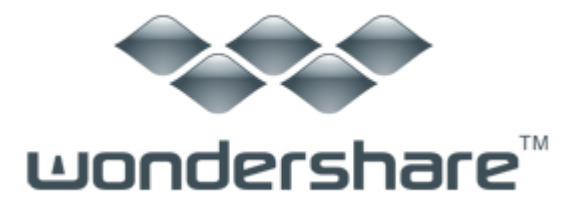

PowerSuite Golden (Win 版) ガイド

インデックス

[WinSuite](#page-0-0)  LiveBoot [ウィザード](#page-67-0)

# <span id="page-0-0"></span>WinSuite

- Check & Tuneup
	- 1 PC [ヘルスチェック](#page-2-1)
	- 2 Windows [スピードアップ](#page-3-0)
		- 1) [スタートアップ管理](#page-3-1)
		- 2) [サービス管理](#page-5-0)
		- 3) [インターネットオプティマイザー](#page-8-0)
	- 3 Windows [クリーンナップ](#page-10-0)
- ) [レジストリクリーナー](#page-10-1)
- ) [ディスククリーナー](#page-14-0)
- ) [インターネットプライバシークリーナー](#page-16-0)
- ) [コンピュータープライバシークリーナー](#page-18-0)
- ) [スマートアンインストール](#page-20-0)
- ) IE [プラグインクリーナー](#page-22-0)
- ) [ショートカットクリーナー](#page-23-0)
- Windows [カスタマイズ](#page-24-0)
	- ) IE [修復](#page-24-1)
	- ) [右クリックメニュー修復](#page-26-0)
	- ) [Favorites To Go](#page-27-0)
- 二 Privacy & Security
	- [Personal Safe](#page-28-1)
	- [プライバシークリーナー](#page-32-0)
	- [ファイルシュレッダー](#page-34-0)
	- [ファイル暗号](#page-36-0)

# [ディスク管理](#page-38-0)

- [Partition Genius](#page-38-1) 
	- ) 1 [つのパーティションをクローン](#page-38-2)
	- ) [ディスク全体をクローン](#page-41-0)

# 2 [データバックアップと復元](#page-45-0)

- 1) ファイル/[フォルダーバックアップ](#page-45-1)/復元
- 2) [パーティションバックアップと復元](#page-48-0)
- 3) [ディスクバックアップ](#page-56-0)/復元

# 四 [パスワード&キー検索](#page-63-0)

- 1 [パスワード検索](#page-63-1)
- 2 Windows [キー検索](#page-64-0)
- 3 Office [キー検索](#page-66-0)

# <span id="page-2-0"></span>一 Check & Tuneup

## <span id="page-2-1"></span>PC ヘルスチェック

PC ヘルスチェック は、注目すべき領域と最適化の可能性のある領域の概要を すばやく提供します。検出した問題、前回の起動からの変更点、コンピュータ の設定が最適かどうかをお知らせします。詳細をクリックすると、各項目の詳 細と、多くの場合、同時に処理方法が表示されます。

#### 使い方

このトピックでは、 PC ヘルスチェックを使い始める際の助けになる基本的な 情報を提供します。

ステップ 1: コンピュータの解析 コンピュータの解析から、開始します。 分析が完了すると PC の状態のスナップショットと、 (もしあれば)PC ヘルス チェックが検出したトレースも見ることができます。

#### ステップ 2: 問題を修正します

修正と最適化を簡単に済ませるなら、問題を修正ボタンをクリックしてくださ い。

#### ステップ 3: 他のツールを起動する

他に追加の修正と最適化を行う場合には、複数の関連機能を統合した、 Windows スピードアップまたは Windows クリーンナップ、または、特定のタ スクから選択してください。

例えば、コンピュータが遅い、またはクリーンナップが必要と思うなら、 Windows スピードアップを選ぶか、Windows クリーンナップカテゴリから 個々のツールを選択してください。

# <span id="page-3-0"></span>Windows スピードアップ

# <span id="page-3-1"></span>スタートアップ管理

スタートアップ管理は Windows の起動プロセスの管理を可能にします。どのプ ログラムを自動的に開始するかを制御して、ブートに要する時間を短縮できる ようにします。

#### 1. スタートアップマネージャー

#### なぜ、スタートアップマネージャーを使うのか

多くのアプリケーションは、許可を得る事無く、Windows と共に、自動的に開 始します。システム上で、ある機能やサービスについては、意味のあることで す、例えば、ウイルススキャナー、WLAN ネットワークの管理ツール、サウン ドカードの設定コンソール等。

また、これらが Windows にログオンする度に、自動的に起動するのも意味があ ります。しかし、Windows 起動の度に、自動的に実行する必要の無いアプリケ

ーションもあります。新しくインストールされたアプリケーションは、しばし ば、自分自身をスタートアップ項目に断り無くインストールするので、Windows の起動がさらに遅くなります。これらのプログラムは、バックグラウンドで見 えない状態で稼動して、システムリソースを浪費します。

悪いことに、これらの幾つか(例えば、アンチウイルス保護)は、無用で、質 問や広告で邪魔するだけです。スタートアップから不要な項目を取り除くと、 PC が速く、特に、起動が速くなります。

多くのユーザーは、スタートメニューのスタートアップにショートカットを入 れるだけで自動的に起動することを知っていますし、それらを削除することも 出来ます。しかし、それだけではありません。多くのスタートアップ常駐は、 直接、レジストリにエントリを書き込んで、スタートアップフォルダには現れ てきません。特に、Windows Vista では、システム起動時とユーザーログオン 時のスケジュールタスクの導入により、プログラムの自動実行が出来るように なっています。スタートアップマネージャーは、それ自身を自動的に起動する プログラムを、開始コマンドが隠されていても、検索します。

#### 使い方

#### ステップ 1: スタートアップマネージャーを開始する

<s2>Check & TuneUp</s2> モジュールから、スタートアップマネージャーをク リックして、開始します。

#### ステップ 2: 自動的に開始するプログラムが必要かどうかを検索

スタートアップマネージャーは、そのメインウインドウに、検出したスタート アップ項目を表示します。

最初のカラムには、名前、各スタートアップ項目のプログラムの名前が表示さ れます。本ユーティリティでは、プログラムが必要かどうかをお知らせします。 評価カラムには、必要、不要、オプションの語が表示されます。各項目の詳細 については、クリックすると表示されます。そうすると、その項目の完全な詳 細がウインドウの下部に表示されます。継続的に更新されているデータベース により、スタートアップマネージャーはほとんどのスタートアッププログラム について知っていて、それらがどのように動作するかをお知らせします。推奨 で、スタートアップマネージャーは、エントリのヒントと即座に無効にするオ プションを提供します。

#### ステップ 3: エントリの無効化

デフォルトでは、すべてのスタートアップエントリは有効になっています。不 要な項目を無効にするには、ツールバーの無効 をクリックします。次回、 Windows が起動する際、そのプログラムは自動的には起動しません。

一度に 1 つだけを無効にするよう、お勧めします。コンピュータを再起動する と、通常通りプログラムが起動します。このやり方なら、そのエントリが必要 かどうか判断できます。もし Windows 起動時に何かが正常に起動しなければ、 そのチェックを再度付けてください。すべてがうまく動いたら、次の項目を無 効にしてみましょう。

#### ステップ 4: 新しいスタートアップエントリを有効にする

何か新しいプログラムを自動で起動したければ、有効をクリックします。

#### 2. ブートアップオプティマイザー

#### ブートアップオプティマイザーを使うのか?

スタートアップ時間は、コンピュータ、Windows、起動時に自動的に開始する プログラムが起動するために必要な時間の合計です。スタートアップ時間を計 測して、スタートアップログに、最新の時間を記録します。通常、ハードディ スクの回転に時間がかかり、BIOS の最初のクエリに応答しません。起動時の ディスク検出を閉じると、Windows の起動がスピードアップします。

#### 使い方

#### スタートアップ時間を短縮 (Windows 読み込み)

デフォルトではこの機能は有効になっています。この機能を無効にするには、 ツールバーの無効をクリックします。次回、Windows が起動する際、スクリー ンのスクロールバーの時間が短くなります。

注意: このソフトウェアは、Windows XP/2003/Vista/Windows 7 専用です。

#### ハードディスク検出時間の短縮(秒)

ハードディスク検出時間を短縮したければ、スクロールバーをドラッグして、 HDD 検出時間を調整するか、直接、数値を入力

<span id="page-5-0"></span>サービス管理

#### サービス管理とは?

Microsoft Windows オペレーティングシステムでは、Windows サービスは、長 時間稼動する実行形式で、特定の機能を実行し、ユーザーの相互作用が必要な いものです。Windows サービスは、オペレーティングシステムが起動した時に バックグラウンドで起動して Windows と同時に稼動するか、必要時に、手動で 開始します。これは、Unix の daemon と同様の概念のものです。Windwos のタ スクマネージャのプロセスリストに、その多くがユーザー名として SYSTEM、 LOCAL SERVICE または NETWORK SERVICE のものとして表示されますが、ユーザ ー名 SYSTEM のサービスがすべてではありません。残りのサービスは、 svchost.exe によって DLL としてメモリに読み込まれます。

起動タイプによって、サービスは、「自動」、「手動」、「無効」に分けられ ます。

A. 「自動」は、システムの開始と同時にスタートするか、最初のサービス使 用時にスタートするものを指します。

B.「手動」は、システムがロードする前に、ユーザーが手動で起動するまで、 有効にならないサービスを指します。

C. 「無効」は、それらが自動的にも手動でも、有効にならないものを意味し ます。

#### なぜ、サービス管理を使用するのか?

サービス管理は、Windows サービスのパフォーマンスとセットアップを改善す るために異なるレイアウトを提供します。必要に応じて、5 つのプロファイル からどれか一つを選んでください。ホームスクリーンのサービス管理をクリッ クして、この機能の画面にアクセスできます。

- 推奨サービス: パフォーマンスと機能のバランスの良い組合せで、すべ てのコアサービスを有効にします。機能とスピードを調和させます。
- 最大パフォーマンス: パフォーマンスと最速の起動時間には、この最大 パフォーマンスをお選びください。このオプションでは、コア Windows サービスを有効にします。
- スペシャルカスタマイズ: このオプションでは、3 つの特別なモードを 提供します、 セキュリティモード、ネットモード、そしてスタンドア ローンゲームモード. 必要に一番適したプロファイルを選択してくだ さい。
- デフォルトに復元: サービスを元の状態に戻したい場合、 デフォルト に復元をクリックします。あなたのサービスは、最後にコンピュータに

インストールされた再の、それらのオリジナルの実行状態にリセットさ れます。

 上級管理: 上級ユーザーなら、システムサービスを管理して、サービス パラメータを自分で設定できます。

#### 使い方

#### ステップ 1: サービス管理を乖離する

Check & TuneUp モジュールから、サービス管理ボタンをクリックして プログ ラムを開始します。

#### ステップ 2: お客様のニーズに最も適したモードを探します

サービス管理メインウインドウから、必要に応じたモードを選び、開始 をク リックしてシステムサービスの管理を開始します。

#### ステップ 3: システムサービスの管理

すぐに適用するには、単に、ツールバーの適用ボタンをクリックして、推奨を 実行しましょう。

適用中、進捗バーは、サービス管理がどの程度、サービスの最適化処理を進め たかを表示します。サービス管理モジュールは、サービスを 1 つずつ、不要な エントリとキーをサービスから停止させます。処理が完了するまでお待ちくだ さい。

モジュールが処理を完了すると、メッセージが現れて、すべてのサービスが最 適化されたことを知らせます。

自身でサービスパラメータを指定する場合には、メインウインドウのシステム サービスリストにシステムサービスが表示されています。初めに、特定するた めに、サービスのリストを確認して、最適化したいサービスを選択します。

最初のカラムは、サービス名、各サービスエントリの名称が表示されています。 本ユーティリティは、すぐにサービスが必要かどうかを表示します。サービス リストには、開始サービス(推奨)、停止サービス(推奨)、オプションの文 言が含まれています。各項目の詳細については、クリックすると表示されます。 そうすると、その 項目の完全な詳細が ウインドウのトップに表示されます。 サービス管理コンソールは、サービスの機能の概要を表示し、サービスの実行 形式の名称、その現在の状態、スタートアップタイプ等を表示します。サービ スを管理する際、問題解決のために、オペレーティングシステムサービスを隠 すことが出来ます。状態とスタートアップタイプのカラムでは、選択したサー ビスの開始と停止ができるインターフェースを提供します。矢印は、開始と停 止、自動または手動のスタートアップタイプを設定できることを示します。

- サービスを開始: 起動したいサービスを選んで、開始ボタンをクリック します。
- サービスを停止: 停止させたいサービスを選んで、停止ボタンをクリッ クします。

システムサービスが最適化されたら、 完了 をクリックして、メインインター フェースに戻ります。

# <span id="page-8-0"></span>インターネットオプティマイザー

#### なぜ、インターネットオプティマイザーを使うのか

Internet Speedup は、コンピュータの高速インターネット接続のパフォーマ ンスを向上させます。最新の Windows オペレーティングシステムは典型的な ローカルネットワークのパフォーマンスに最適化されています。Internet Speedup は、遅延によって、停止したり、表示させている情報に割り込みが生 じているような、あなたのコンピュータの設定を、高速インターネット接続に 合わせて最適化します。

Internet Speedup は、Windows のネットワーク設定、Internet Explorer、最 大転送ユニットの自動設定、転送ユニットの最大セグメントサイズ、転送ユニ ットのキャッシュサイズ(詳細は下記を参照のこと)の最適化を行います。

#### 使い方

#### ステップ 1: Internet Speedup を開始

Check & TuneUp モジュールから、Internet Speedup ボタンをクリックして開 始します。

#### ステップ 2: 接続のタイプを選択します

1. xDSL(xDSL、つまり、Digital Subscriber Line. DSL には、symmetric IDSL, HDSL, SDSL および asymmetric ADSL, VDSL その他が含まれます。DSL ユーザーには、このオプションをお勧めします)

- 2. PPPoE(普通は ADSL 仮想ダイヤルアップアクセスで使用。PPPoE は Point-to-Point Protocol over Ethernet の略。これは、データ転送の 際にユーザー名とパスワードによる認証を追加するタイプのブロード バンド接続です。ケーブルモデムや DSL 接続であっても、接続の際に ユーザー名やパスワードを入力していないなら、PPPoE 接続ではありま せん。そうでなければ、おそらく、PPPoE 接続です。)
- 3. ケーブルモデム(つまり、ケーブル TV のネットワークとデータ接続を共 有しているもの。ケーブル TV のインターネット接続のユーザーは、こ のオプションをお選びください)
- 4. ISDN (ISDN つまり、Integrated Services Digital Network。N-ISDN (N: Narrow) の最高速度は 64-128Kbps に達します。ネットワーク最適化は、 転送ユニットキャッシュにだけ適用可能です。)
- 5. LAN または ブロードバンド(このオプションは、LAN ユーザーであって そのパフォーマンスを最適化したい方のためのものです)
- 6. モデム(モデムでインターネット接続をされている方は、このオプショ ンをお選びください)

#### ステップ 3: 次へをクリックして最適化を実行します。

Internet Speedup は、Windows のネットワーク設定、Internet Explorer、最 大転送ユニットの自動設定、転送ユニットの最大セグメントサイズ、転送ユニ ットのキャッシュサイズの最適化を自動的に行います。プログラムウインドウ は、最適化される、ネットワークの個々のセクションを表示します。エントリ の前にある 青い矢印は、対応するセクションが現在最適化中であることを示 します。緑色のチェックマークは、そのセクションの最適化が完了しているこ とを示します。上部にある進捗バーは、最適化全体の進捗を示します。

最適化が完了するとネットワークの状態のスナップショットと、Internet Speedup によって最適化された 8 つの項目も見ることができます。8 つの項目 は次の通り:

- 1) 最大転送ユニット (最適化完了)
- 2) 最大データセグメント長 (最適化完了)
- 3) 転送ユニットバッファ(最適化完了)
- 4) デフォルトのデータユニットの有効期限(最適化完了)
- 5) 選択的応答と転送メカニズム(最適化完了)
- 6) MTU の自動検出(最大転送ユニットの自動検出)(最適化完了)
- 7) ブラックホールルーター検出機能(最適化完了)
- 8) 匿名ユーザ接続制限(最適化完了)

ネットワークパフォーマンスが最適化されたら、完了ボタンをクリックして、 メインインターフェースに戻ってください。Internet Access Introduction に関連したトピック

#### 選択的応答と転送メカニズム を開く

このオプションは選択するようお勧めします。SACK は、一種の最適化機能で、 連続したリストにあるデータセグメントに応答できます。これの利点は、転送 の最中に、ロストパケットだけを再送するよう送信元に通知できる点です。 SACK の詳細については、RFC 2018 を参照されますよう、お願いいたします。 高速再送メカニズムは、高速再送に先立って、送信データの受信と同じ順序で、 繰り返し応答する数を設定します。

#### MTU の自動検出(最大転送ユニットの自動検出)

MTU サイズの自動検出 Windows は、固定あるいはデフォルトのサイズの MTU が使え、また MTU のサイズを自動検出に設定も出来ます。このオプションが有 効だと、Windows は、MTU を TCP 互換の自動検出の結果に設定して、デフォル トサイズの MTU によって起こる再断片化を取り除き、インターネットトラフィ ックを改善します。Windows はこのオプションをデフォルトで設定します。

#### ブラックホールルーター検出機能を開く

このオプションを選択すると、Windows は、MSS を 536 bytes に制限し、TCP 断片を送信した後に何ら応答が無い場合には「Don't Fragment (DF)」フラグ ビットを設定します。匿名ユーザーの接続を制限 これは、ユーザーがコンピ ュータやサーバーに接続しようとすると、必ず、正規のユーザーアカウントと パスワードを要求されるということです。一般の Web サーバーに対しては、こ の機能は、匿名やゲストでの接続時に、影響があります。

#### 毎秒の同時接続数の制限

TCP 接続の増加は、Windows XP SP2 のマルチスレッドアクセス速度をスピー ドアップさせますが、SP2 の安全なパフォーマンスを低下させます。あなたの コンピュータがウイルスやトロイの木馬に汚染されていたり、新規スレッドを 使いすぎていると、ウイルスやトロイの木馬の感染を何の制御も無く、広める ことになります。したがって、最速のダウンロード速度を希望するなら、ネッ トワークのセキュリティ問題には注意を払ってください。現時点で、最新のア ンチウイルスソフトとファイヤーウォールをインストールしてください。一般 的なユーザーであれば、最大 TCP 接続数は 10 から 30 にし、BT ユーザーであ れば、100 から 500 に設定してください。

### <span id="page-10-0"></span>Windows クリーンナップ

# <span id="page-10-1"></span>レジストリクリーナー

#### レジストリクリーナーとは?

レジストリは、多くのバージョンの Windows(MS Windows 9x, CE, NT, 2000 XP, Vista および Windows 7) でコンピュータの設定情報を収容するために使用さ れている中央階層型データベースです。以下の変更はすべてレジストリに記録 されています:

- ユーザープロフィール、設定、オプション、初期設定
- コンピュータにインストールされたソフトウェア
- フォルダとアプリケーションのプロパティ設定
- システムにインストールされたハードウェアデバイス
- 使用中のポート
- システムポリシー
- ファイルの関連付け

レジストリは、これらの項目のパスと場所を記録するだけでなく、プロセッサ がアプリケーションやハードウェアデバイスを素早く効率的に割り当てて、処 理時間を節約できるための、その他の詳細も保管しています。

警告:PC のレジストリを手作業で編集する際には、レジストリーにエラーを 起こして、コンピュータを使用不能にする恐れもあるので、注意してください。

#### いつ、そして、なぜ、レジストリの問題は起こるのか?

システムがまだ新しい場合、通常、レジストリをいじる必要はないでしょう。 しかし、しばらく、PC を使っていくと、レジストリへの変更が、以下のよう なエラーを起こすことがあります:

- 失われた、破損した、不良な、アプリケーションや Windows のパス、ショートカ ット、リンク
- 望まないブラウザオブジェクト
- 使われていない、孤立したスタートメニュー項目
- 失われた、または損傷したアプリケーション ID
- 損傷した Active X/COM オブジェクト
- 残ってしまった、不要なファイルとドライバー
- 不要な最近のファイルリスト

しばしば、これらの問題は以下の原因で発生します:

- 体験版を含む、アプリケーションのインストールやアンインストール。
- プログラムによっては、Windows レジストリに見つけにくい痕跡を残して、完全 にはアンインストールされません。
- スパイウェア、アドウェア、その他のコンポーネント(自分自身を起動時に呼び 出す DLL やプログラム)を埋め込まれた。
- システムに、使用しないけれど削除されていないドライバがある。

#### レジストリクリーナーは何をしてくれますか?

レジストリデータベースのクリーンナップは、システムを不要な錘から開放し て、より快適により機敏に動作するようになります。

レジストリクリーナーを使えば、プログラムのインストールと削除で残された 不要なデータを削除できます。

システムの問題の解析の後、検出された問題を個別に表示して詳細な説明を確 認できます。または、自動的にすべての問題を修正するようにもできます。

クリーンナップの前に、レジストリ全体をバックアップしておけば、クリーン ナップ後でも、すべての変更は、数回マウスをクリックするだけで戻せます。

#### 使い方

### 1.レジストリスキャンとクリーンナップ

このトピックでは、 レジストリクリーナーを使い始める際の助けになる基本 的な情報を提供します。

#### ステップ 1: レジストリクリーナーを開始する

メインウインドウから、Check & TuneUp カテゴリに切り替えてから、レジス トリクリーナー をクリックしてプログラムを開始します。

モジュールを起動すると、ウィザードが自動的に開いて、 レジストリをスキ ャンする際の 2 つのオプションを選ぶことが出来ます。<br2>

「 完全スキャン (推奨)」オプションは、レジストリ全体とすべてのシステ ムファイルを解析します。

「 カスタムスキャン 」オプションは、それとは違い、どのカテゴリをレジス トリクリーナーが解析すべきかを 選ぶことが出来ます。

完全スキャンを選び、 スキャン開始をクリックしてシステムの解析を始める ことをお勧めします。

ステップ 2: レジストリの解析

レジストリの解析から、開始します。メインインターフェースから、 スキャ ン開始 (または、 再スキャン)をクリックします。

レジストリクリーナーは、システムの解析をしています。プログラムウインド ウは、解析される、レジストリの個々のセクションを表示します。エントリの 前にある 青い矢印は、対応するセクションが現在分析中であることを示しま す。緑色のチェックマークは、そのセクションの分析が完了していることを示 します。上部にある進捗バーは、分析全体の進捗を示します。

解析が完了するとレジストリの状態のスナップショットと、 (もしあれば)レ ジストリクリーナーが検出した痕跡も見ることができます。

#### ステップ 3: エラーや問題をクリーンナップする

素早くクリーンナップを行うには、単に、ツールバーのクリーニング開始ボタ ンをクリックして、作業を実行すると、見つかったすべての問題をクリーンナ ップします。

クリーニング処理中、進捗バーは、レジストリクリーナーがどの程度、問題処 理を進めたかを表示します。レジストリクリーナーモジュールは、1つずつ処 理を行い、不要なエントリとキーをレジストリから取り除きます。クリーンナ ップが完了するまでお待ちください。

モジュールが処理を完了すると、メッセージが現れて、すべての問題 が取り 除かれたことを知らせます。

クリーニングアップ前にあった問題を表示させるには、 詳細をクリックし てください。新しいウインドウが開き、問題の詳細を表示して、どれをクリー ンナップするか選ぶことができるので、単にアクションボタンをクリックすれ ば、それらはクリーンナップされます。

レジストリクリーナーは、デフォルトでは、 検出したすべての問題を修正す るよう設定されています。このため、リストの各エントリの四角にチェックが 付いています。もし、特定の問題をクリーンしたくなければ、四角を一度クリ ックして、チェックマークを外してください。. そうすれば、アプリケーショ ンは、その特定の問題をクリーンナップの際に、単に無視します。

選択した問題が正しくクリーンナップされたら、完了ボタンをクリックして、 メインインターフェースに戻ってください。

### 2. レジストリのバックアップと復元

レジストリのクリーンナップと以前のレジストリ設定への復元の前に、レジス トリのバックアップについて、詳細を学ぶ。

#### レジストリのバックアップ

レジストリクリーナーは、クリーンナップの前に、レジストリのバックアップ が取れます。レジストリのスキャンをしてもしなくても、レジストリ全体のバ ックアップを取ることが出来ます。レジストリのスキャンが終って、レジスト リクリーナーがスキャン結果を表示したら、バックアップ 作成ボタンをクリ ックして、バックアップを作成できます。

最初にレジストリのバックアップを作成しなかった場合でも、クリーニング開 始をクリックすると、レジストリクリーナーは、フルバックアップを作成する か、レジストリのクリーンナップ自体をキャンセルするかを尋ねてきます。

#### レジストリの復元

いつでも、保存してあるバックアップしたバージョンのレジストリ設定に復元 することができます。ナビゲーションパネルの復元タブをクリックすると、復 元可能なバックアップファイルのリストが表示されます。

画面左上に 2 つのボタンがあります。これらは、ハイライトされているレジス トリバックアップファイルを、削除、または、復元するものです。

ファイルにバックアップした後で、レジストリに変更を加えても、復元機能で 変更を戻せることを覚えていてください。バックアップファイルのすべての項 目が正しく復元されるよう、すべてのアプリケーションを閉じてください。前 回のレジストリ設定に復元したら、レジストリクリーナーは復元が完了したこ とを知らせます。

警告: 古い設定を復元すると、以前に取り除いたかもしれない、そのバック アップに含まれるすべてのエラーも復元されます。

## <span id="page-14-0"></span>ディスククリーナー

#### ジャンクファイルや不用なファイルとは何でしょうか?

Windows アプリケーションは、データを一時的に保存するために、ハードディ スク上に、多くのファイルを作成します。これらのファイルは、アプリケーシ ョンが終了する際に、削除されるものと想定されています。しかし、しばしば、 プログラムのエラーや、設計上の不注意、システムのリセットや適切に終了さ

れなかったり、他のアプリケーションの無応答状態や強制終了により、削除さ れないことがあります。時が経つに連れ、ジャンクと不用なファイルはメガバ イト単位の無駄なハードディスクの領域を占め、エラーを引き起こす可能性の ある、ドライブのクロスリンク参照になることがあります。

#### なぜ、ディスククリーンナップを使うのか

時が経つに連れ、ジャンクと不用なファイルはメガバイト単位の無駄なハード ディスクの領域を占め、エラーを引き起こす可能性のある、ドライブのクロス リンク参照になることがあります。ディスククリーナーは、 ハードディスク から、不用なファイルと 空き領域を 簡単に見つけられるようにします。

#### 使い方

このトピックでは、ディスククリーナーを使い始める際の助けになる基本的 な情報を提供します。

#### ステップ 1: ディスククリーナーを開始する

メインウインドウから、 Check & TuneUp カテゴリに切り替えてから、 ディ スククリーナー をクリックしてプログラムを開始します。

モジュールを起動すると、ウィザードが自動的に開いて、すべてのディスクを スキャン、あるいは、ディスクを直接指定して選ぶことができます。

#### ステップ 2: ディスクをスキャンする

ハードドライブの解析を起動して開始する。メインインターフェースから、 ス キャン開始 (または、 再スキャン)をクリックします。

ディスククリーナーは、ディスクの解析とスキャンをします。プログラムウイ ンドウは、解析する個々のセクションを表示します。エントリの前にある 青 い矢印は、対応するセクションが現在分析中であることを示します。緑色のチ ェックマークは、そのセクションの分析が完了していることを示します。上部 にある進捗バーは、分析全体の進捗を示します。

ディスクのスキャン中でも、キャンセルをクリックすることで中止出来ます。

#### ステップ 3: 不必要なファイル (ジャンクや孤立ファイル) をクリーニング する

分析が完了すると、ディスクの状態のスナップショットを見ることができて、 (可能な場合に) どの程度の領域を 空けられるかを見ることができます。

すぐにクリーンナップを選ぶと、不要なファイルを完全にクリーンナップでき ます。クリーンナップする項目をカスタマイズするには、詳細をクリックして、 項目のリストをご覧ください。新しいウインドウが開き、カテゴリの詳細を確 認して、ボタンをクリックするだけでクリーンナップする項目を選択できます。 clean. その 項目の詳細については、クリックすると表示されます。そうする と、その 項目の完全な詳細が ウインドウのトップに表示されます。

ディスククリーナーは、デフォルトでは、検出した すべての不要なファイル をクリーンナップするよう設定されています。このため、リストの各エントリ の四角にチェックが付いています。もし、特定の 履歴をクリーンしたくなけ れば、四角を一度クリックして、チェックマークを外して、 そして 確認ボタ ンをクリックしてください。そうすれば、アプリケーションは、その特定の項 目をクリーンナップの際に、単に無視します。

作業が完了すると、 完了 ボタンをクリックして、 メインインターフェース に戻ることが出来ます。

# <span id="page-16-0"></span>インターネットプライバシークリーナー

Web をブラウズする度に、一時ファイルやその他の不要なファイルがハードデ ィスクに保存されます。単純に、ブラウザのキャッシュや一時フォルダからフ ァイルを削除するだけでは、それらの履歴を完全に抹消することは出来ませ ん。 これらの証拠は、あなたに知られること無くインターネットやその他の 方法で簡単に覗き屋に暴露されることがあります。

インターネットプライバシークリーナーツールを使い、安全確実に インター 一時ファイルネット、Cookie、履歴ファイルから、このような残骸を綺麗に取 り除き、ドライブの空き容量を増やして、Web 上のプライバシーも保護するこ とが出来ます。

#### 使い方

#### ステップ 1: インターネットプライバシークリーナーを起動

メインウインドウから Check & TuneUp カテゴリに切り替えて、Windows クリ ーンナップを選び、インターネットプライバシークリーナー をクリックして 起動します。

モジュールを起動すると、ウィザードが自動的に開いて、 ハードドライブを スキャンする際の 2 つのオプションを選ぶことが出来ます。

「完全スキャン」(推奨)オプションは、 ハードドライブ 全体とすべての システムファイルを解析スキャンします。「 カスタムスキャン 」オプション は、それとは違い、どのカテゴリをインターネットプライバシークリーナーが 解析すべきかを 選ぶことが出来ます。どのカテゴリ をスキャンするかを下の 項目から指定できます:

- ブラウザの一時ファイル
- ブラウザの Cookies
- ブラウザの履歴
- ブラウザの最近の URL
- ブラウザのインデックスファイル(開始時のアクティビティ)
- ブラウザのダウンロードパス
- ブラウザのオートコンプリート

完全スキャンを選び、 スキャン開始をクリックしてシステムの解析を始める ことをお勧めします。

#### ステップ 2: インターネットプライバシーをスキャン中

ハードドライブの解析を起動して開始する。メインインターフェースから、 ス キャン開始 (または、 再スキャン)をクリックします。

インターネットプライバシークリーナーは、システムの解析をしています。プ ログラムウインドウは、解析する個々のセクションを表示します。エントリの 前にある 青い矢印は、対応するセクションが現在分析中であることを示しま す。緑色のチェックマークは、そのセクションの分析が完了していることを示 します。上部にある進捗バーは、分析全体の進捗を示します。 インターネッ トのアクティビティの履歴のスキャン中でも、スキャンを キャンセルをクリ ックすることで中止出来ます。

#### ステップ 3: インターネットプライバシーのクリーニング中

分析が完了すると システム の状態のスナップショットを見ることができて、 (もしあれば) インターネットアクティビティの履歴を Internet Privacy Cleaner が検出した分だけ確認できます。

素早くクリーンナップを行うには、単に、クリーニング開始ボタンをクリック して、 作業を行わせます–この場合、見つかったすべての痕跡をクリーンナッ プします。

クリーニング処理中、進捗バーは、インターネットプライバシークリーナーが どの程度処理を進めたかを表示します。インターネットプライバシークリーナ ーモジュールは、項目を 1 つずつ処理を行い、すべての インターネットアク ティビティの履歴を、システムから取り除きます。クリーンナップが完了する までお待ちください。

モジュールが処理を完了すると、メッセージが現れて、すべての履歴 が抹消 されたことを知らせます。

クリーニングアップ前にあった問題を表示させるには、 詳細をクリックし てください。新しいウインドウが開き、履歴の詳細を表示して、どれをクリー ンナップするか選ぶことができるので、単にアクションボタンをクリックすれ ば、クリーンナップされます。

インターネットプライバシークリーナーは、デフォルトでは、 見つかったす べての履歴をクリーンナップ するように、各エントリの前にあるチェックボ ックスにチェックが設定されています。もし、特定の項目をクリーンナップし たくなければ、四角を一度クリックして、チェックマークを外してから、確認 ボタンをクリックしてください。そうすれば、アプリケーションは、その特定 の項目をクリーンナップの際に、単に無視します。

選択した項目が正しくクリーンナップされたら、完了ボタンをクリックして、 メインインターフェースに戻ってください。

# <span id="page-18-0"></span>コンピュータープライバシークリーナー

コンピュータを使用するたびに、ハードディスク上の操作、スタートメニュー、 最近の書類等を自動的に記録します。そのため、多くのコンピュータ使用の痕 跡が残され、他者から容易にアクセスされる恐れがあります、そのようなプラ イバシーが漏えいした時に損害を受ける恐れがあります。

#### なぜ、コンピュータープライバシークリーナーを使うのか?

コンピュータープライバシークリーナーはコンピュータをスキャンし解析し て、不要なファイルと痕跡を消去して、システムのパフォーマンスを向上させ、 プライバシーも守ります。

#### 使い方

#### ステップ 1:コンピュータプライバシークリーナーを起動

メインウインドウから Check & TuneUp カテゴリに切り替えて、Windows クリ ーンナップを選び、 コンピュータプライバシークリーナー をクリックして起 動します。モジュールを起動すると、ウィザードが自動的に開いて、システム をスキャンする際の 2 つのオプションを選ぶことが出来ます。

「完全スキャン (推奨)」オプションは、システム 全体とすべてのシステ ムファイルを解析します。

カテゴリ選択 オプションは、それとは違い、コンピュータプライバシークリ ーナー に解析させたいカテゴリを選択できます。どのカテゴリ をスキャンす るかを下の項目から指定できます:

- ごみ箱を空にする
- 一時ファイル
- クリップボード
- メモリダンプ
- ディスクファイルの断片のチェック
- Window ログファイル
- デスクトップショートカット
- 最近の書類
- スタートメニュー内の起動の記録(再起動時のアクティビティ)
- オフィスの履歴
- スタートメニューショートカット

完全スキャンを選び、 スキャン開始をクリックしてシステムの解析を始める ことをお勧めします。

#### ステップ 2: コンピュータプライバシーの解析中

レジストリの解析から、開始します。メインインターフェースから、 スキャ ン開始 (または、再スキャン)をクリックします。

コンピュータプライバシークリーナー は、システムの解析を行います。プロ グラムウインドウは、 解析される、システムの個々のセクションを表示しま す。エントリの前にある 青い矢印は、対応するセクションが現在分析中であ ることを示します。緑色のチェックマークは、そのセクションの分析が完了し ていることを示します。上部にある進捗バーは、分析全体の進捗を示します。

分析が完了するとシステムの状態のスナップショットと、(もしあれば) コン ピュータプライバシークリーナーが検出した痕跡 (トレース)も見ることがで きます。

#### ステップ 3: コンピュータの痕跡とプライバシーをクリーニング

スキャンして数分後には、 結果が出ている筈です: の状態のスナップショッ トと、 (可能な場合には)どれだけのトレースをクリーニング出来るかを見る ことができます。

クリーニング開始 をクリックすると、コンピュータアクティビティトレース の完全なクリーンナップを実行します。クリーニングする前にバックアップす ることも出来ます、バックアップする場合にはバックアップ作成をクリックし てください。

クリーンナップする項目をカスタマイズするには、詳細をクリックして、項目 のリストをご覧ください。新しいウインドウが開き、カテゴリの詳細を確認し て、ボタンをクリックするだけでクリーンナップする項目を選択できます。 clean. その項目の詳細は、クリックすると表示されます。そうすると、その 項 目の完全な詳細が ウインドウのトップに表示されます。

コンピュータプライバシークリーナー は、デフォルトでは、 検出したすべて の不要なファイルを クリーニングするよう設定されています。このため、リ ストの各エントリの四角にチェックが付いています。もし、特定の 履歴をク リーンしたくなければ、四角を一度クリックして、チェックマークを外して、 そして 確認ボタンをクリックしてください。そうすれば、アプリケーション は、その特定の項目をクリーンナップの際に、単に無視します。

完了しましたら、 完了 ボタンをクリックして メインインターフェースに戻 ってください。

## <span id="page-20-0"></span>スマートアンインストール

コンピュータ内にある、使用しなくなったプログラムは、不必要にディスク容 量とメモリを占有します。正しくないインストーラは、他のソフトウェアと衝 突して、PC 全体のパフォーマンスを低下させることがあります。スマートア ンインストールは、どんなソフトウェアもアンインストールし、たとえ、正し く削除されなかったプログラムでも削除します(悪意あるプログラムやアンイ ンストーラが壊れてしまったもの)。システムに影響している不正なアンイン ストールファイルも削除できます。スマートアンインストールの目的は、不要 なプログラムをシステムから完全に削除することです。スマートアンインスト ールは、クリックだけで使えます。

#### 使い方

ステップ 1:スマートアンインストールを起動

メインウインドウから Check & TuneUp カテゴリに切り替えて、Windows クリ ーンナップを選び、スマートアンインストール をクリックして起動します。

#### ステップ 3: 不必要なプログラムを選択する

メインインターフェースで、ウインドウには、インストールされたプログラム が、その名称、サイズ、使用頻度とともに表示されています。

また、インストールされたプログラムの詳細(製造者、サイズ、場所、インス トール日時、使用頻度とパス)が名前をクリックした下に表示されます。プロ グラムが必要かどうかわからなければ、スマートアンインストールで、使用頻 度順に並べ替えて表示できます。Only click on the box once to sign the checkmark before 使用頻度の低いソフトウェアを絞り込む の前のチェック を一度クリックすると、リストが新しい順序で表示されます。

アンインストールしたいプログラムが一覧に表示されない場合、ここをクリッ ク Click here で、プログラムを指定してください。プログラムの指定が出来 たら、自動的に解析を行います。.

#### ステップ 3: プログラムのアンインストール

削除したいプログラムに付いている アンインストールをクリックします。ウ ィザードが起動して、次のステップを案内します:

- アンインストールの準備 / プログラムの場所の特定
- Windows レジストリをスキャン
- インストール先フォルダのスキャン

アンインストールボタンをクリックした後、プログラムとそのコンポーネント を完全に消去するかそうでないかを選べます。はい をクリックするとアンイ ンストールは始まって、いいえで戻ります。

#### ステップ 4: 残留ファイルの削除

Widows レジストリスキャンの数秒後、新規のウインドウが開きます。レジス トリエントリと孤立ファイルのリストから、削除したい項目を選びます。次へ をクリックして削除を続けます。キャンセルをクリックして、削除を中止でき ます。

支障なく 完了しましたら、 完了ボタンをクリックして メインインターフェ ースに戻ってください。

# <span id="page-22-0"></span>IE プラグインクリーナー

#### プラグインとは?

プラグインは、ソフトウェアモジュール(部品)で、アプリケーションに機能 を追加します。多くのアプリケーション、Eudora や、フォトショップ、FireFox や Internet Explorer 等のブラウザでは、プラグインを採用しています。

プラグインは、多くの異なった機能を提供できます。Web ブラウザでの、典型 的なプラグインの使い方として、表示可能なフォーマットを追加(例えば、 Acrobat 書類、QuickTime や Adobe Flash 動画等)するために使われます。Web ブラウザは、未知のフォーマットに遭遇した時には、対応するプラグインを探 します。プラグインは、独自のビューアーを、ブラウザのウインドウとして、 あるいはフレーム(それ自身 HTML を含むウインドウ)に埋めんで起動したり、 バックグラウンドで実行します。プラグインは、他のプログラムと同様に稼動 します。

#### プラグインはどこから来るのですか?

多くのものはインターネット経由でやってきて、通常、コンピュータにインス トールする前に、ユーザー(あなた)の許可が必要になっています。しかし、 知らないうちにインストールされるものもあります。プラグイン(アドオン) が、許可を与えてインストールしている他のプログラムの一部だった場合に起 こりえます。あるものは、Microsoft Windows と一緒にインストールされます。

#### なぜ、IE プラグインクリーナーを使うのか?

通常は、プラグインは便利なものですが、稀に、予期せず、Internet Explorer を強制終了させてしまうことが起きます。もしプラグインがこの問題を常に引 き起こすのなら、IE プラグインクリーナーで削除することが出来ます。

#### 使い方

#### ステップ 1: プラグインクリーナーを開始する

Check & TuneUp モジュールから、プラグインクリーナーをクリックして、開 始します。

#### ステップ 2: IE の解析

IE の解析から、開始します。メインインターフェースから、 スキャン開始 で IE プラグインのスキャンを始めます。キャンセル をクリックして、スキャン を止めることが出来ます。

#### ステップ 3: プラグインの削除

IE のスキャン後、スキャン結果を確認できます。削除したいプラグインを選 択して、削除 ボタンをクリックすると、削除されます。削除処理中に止めた くなったら、キャンセルボタンを押してください。

支障なく 完了しましたら、完了ボタンをクリックして メインインターフェー スに戻ってください。削除されたプラグインには、リスト上で緑の「削除済み」 マークが付いています。

# <span id="page-23-0"></span>ショートカットクリーナー

破損したショートカットは、通常のコンピュータの使用による、一般的な現象 (結果)s です。ターゲットの場所が移動したり、削除されると、簡単に壊れ てしまいます。使えないことに加えて、破損したショートカットは、PC を散 らかして、Windows の処理に過重な負荷をかけます。

ショートカットクリーナーは、スタートメニュー、クイックラウンチバーとデ スクトップにあるショートカットを検証して、それらを整理された状態に保ち ます。もはや存在しないプログラムを取り除く手助けをします。ショートカッ トクリーナーを使うことで、 デスクトップインターフェースをより使いやす くすることが出来ます。

使い方

ステップ1: ショートカットクリーナーを起動

メインウインドウから Check & TuneUp カテゴリに切り替えて、Windows クリ ーンナップを選び、ショートカットクリーナー をクリックして起動します。

ステップ 2: ショートカットをスキャン

スキャン開始で開始します。不正なショートカットを探して コンピュータ(デ スクトップ、スタートメニュー、クイック起動バー)とプログラムをスキャン します。

上部にある進捗バーは、分析全体の進捗を示します。スキャン完了時に、スキ ャン結果を見ることが出来ます。

完了前に処理を中止するには、キャンセルをクリックします。最終の結果スク リーンが自動的に開き、キャンセル時の結果が表示されます。

#### ステップ 3: ショートカットをクリーニング

数秒後、不正なショートカットの一覧を表示します。どれを削除するか選んで、 クリーニング開始 で削除できます。クリーニング中でも、 キャンセルをクリ ックすることで中止出来ます。

支障なく 完了しましたら、完了ボタンをクリックして メインインターフェー スに戻ってください。

# <span id="page-24-0"></span>Windows カスタマイズ

### <span id="page-24-1"></span>IE 修復

IE 修復は、IE の問題を修正し、IE の機能を向上させます。 3 つの機能が含 まれてます: シンプルリペア、 ディープクリーンリペア、そして、リインス トールクリーンリペアです。必要に応じて、どれか一つの IE 修復機能を選択 することが出来ます。

#### 使い方

ソリューション 1: シンプルリペア

シンプルリペアは、簡単に IE の設定をカスタマイズでき、IE をもっと安全に 便利に使用できるようにします。

- デフォルトのブラウザ設定 プルダウンメニューで、インストールしたブラウザの中から、デフォル トのブラウザを選ぶことが出来ます。
- ホームページ設定 ホームページは、IE を開いた時に、最初に自動的に開く web サイトの ことです。ここでは、好きなホームページを設定したり、空白を使用す

ることができます。空白を使用をクリックして、空白のページが設定す ることも、ホームページのアドレスを入力することも出来ます。

- デフォルトダウンロードディレクトリ web ページから記事や何かの項目をダウンロードする際に、度々、適切 なディレクトリを保存先に指定するよう尋ねられるのであれば、 IE の デフォルトディレクトリを、設定あるいは変更する必要があります。 単に、 既存のディレクトリを入力するか、参照 をクリックして、ダイ アログで保存先のフォルダを指定してください。
- IE ファイルメニューで「名前をつけて保存」 web ページから記事や何かの項目をダウンロードする際に、度々、適切 なディレクトリを保存先に指定するよう尋ねられるのであれば、デフォ ルトディレクトリを、設定あるいは変更する必要があります。 既存のディレクトリを入力するか、 参照 をクリックして、ダイアログ で保存先のフォルダを指定してください。 選択したら、適用 ボタンをクリックして修復を開始してください。IE の修復が行われましたら、完了ボタンをクリックしてメインインターフ ェースに戻ってください。

#### ソリューション 2: ディープリペア

ディープリペアは、IE のホームページ、IE のアドレスリスト、レジストリ、 IE のコンテキストメニュー、このステップで見られる IE のソースを修復する ことが出来ます。修復した後では、IE のアプリケーションの設定は以下のよ うになります:

- 1. ホームページ:空白を使用
- 2. コンテントパスワード:無し
- 3. アドレスリスト:無し
- 4. コンテキストメニュー:有効
- 5. ソース:有効

単に、次へをクリックすると、IE をリストアし、キャンセル をクリックする と戻ることが出来ます。

IE の修復を行われましたら、完了ボタンをクリックしてメインインターフェ ースに戻ってください。

#### ソリューション 3: ブラウザの再インストール

ソリューション 1 とソリューション 2 による IE の修復に失敗し ているなら、 IE を再インストールするか、FireFox、Google Chrome 等の他のブラウザに切 り替えることを提案します。

## <span id="page-26-0"></span>右クリックメニュー修復

コンテキストメニューは、オブジェクト、ファイル、フォルダ、アイコンを右 クリックしたときに現れる小さいなメニューのことです。例えば、デスクトッ プアイコンを右クリックすると、もし、Norton Antivirus がインストールさ れていれば、メニューに、ウイルスをスキャンするためのメニュー項目も表示 されます。残念なことに、非常に多くのアイコンがあります。しかし、多くの 場合、コンテキストメニューに居座るプログラムは嫌われます。

右クリックメニュー修復を使って、右クリックメニューの使い勝手をカスタマ イズできます。3 つの機能があります:新規メニュー管理、その他の右クリッ クメニュー そして IE コンテキストメニューどれか 1 つを選び、開始をクリ ックするとカスタマイズできます。

#### 使い方

1. 機能 1: 「新規」メニュー管理

デスクトップの空白の領域で右クリックすると、デスクトップコンテキ ストメニューが開きます。マウスを、「新規」に移動すると、新規メニ ューを見ることができます。デスクトップコンテキストメニューをカス タマイズすることにより、作業効率を向上させることができます。 新規メニューから削除したい項目を選択して、削除 ボタンをクリック して削除するか、キャンセル>/s4>を選んで取り消せます。 削除した項目を復元するには、ここをクリックボタンをクリックして、 バックアップファイルから復元してください。

- 2. 機能 2: その他の右クリックメニュー 特定のアイコン(マイコンピュータ、フォルダやファイル、マイネッ トワーク、ごみ箱)で右クリックすると、右クリックメニューを表示 されます。私たちが提供するよく使われる機能のショートカットオプ ションを追加することにより、作業効率を大幅に向上させることがで きます。 リストの項目をすべて選択、あたは 1 つずつ必要なだけ選択すること が出来ます。 選択したら、適用 ボタンをクリックして修復を開始するか、キャンセ ルで戻ってください。
- 3. 機能 3: IE 右クリックメニュー 何らかのソフトウェアによって IE のコンテキストメニューに追加され た外部項目を管理します。不要なプログラムを選んで、IE のコンテキ

ストメニューに表示しないように出来ます。 必要なだけ項目を選んで、削除ボタンで削除できます。 IE 右クリックメニューをデフォルト設定に戻したい場合は、ここをク リックで復元できます。

### <span id="page-27-0"></span>Favorites To Go

#### なぜ、 Favorites to Go を使うのか

Favorites(お気に入り)、あるいは、 ブックマークは、頻繁に閲覧する Web ページへのリンクを管理する便利な方法です。 Favorites to Go を使うと、 あなたのお気に入りを簡単に 携帯デバイスにバックアップして、どこでも自 分のお気に入りを使うことが出来ます。

#### 使い方

インポート/エキスポートウィザードを使うと、IE から、お気に入りや、フィ ード、クッキー等の情報を、他のアプリケーションや、コンピュータ上のファ イルとして、インポートやエキスポートできます。

#### ステップ 1: IE お気に入りをエクスポート/インポートを選択

用途に応じて、 IE お気に入りエクスポートを選択するか また は IE お気に入りインポートを選択して、次へをクリックして続けるか、 キ ャンセルをクリックしてウィザードを終了することが出来ます。

ステップ 2: ディレクトリを選択します

- 1. IE お気に入りエキスポートを選んだ場合には、既存のディレクトリを 入力するか、 参照をクリックして、お気に入りをエクスポートする保 存先フォルダを指定して、 次へをクリックして続けるか、戻るをクリ ックして前の画面に戻るか、キャンセルで終了することが出来ます。
- 2. IE お気に入りインポートを選んだ場合には、既存のディレクトリを入 力するか、 参照をクリックして、お気に入りが保存されているインポ ート先の保存フォルダを指定して、 次へをクリックして続けるか、戻

るをクリックして前の画面に戻るか、キャンセルで終了することが出来 ます。

ステップ 3: 次へをクリックして、お気に入りをエキスポートかインポートを 行います

- 1. IE Favorite エキスポートを選んだ場合には、次へをクリックして、 ファイルやアドレスディレクトリにエキスポートするか、 戻るで前の 画面に戻るか、キャンセルで終了できます。
- 2. IE Favorite インポートを選んだ場合には、次へをクリックすると、 インポートされたお気に入りのリストが表示され、そして再度次へで完 了します。もちろん、戻るをクリックして前の画面に戻ることも、 キ ャンセルで終了することも出来ます。

支障なく 完了しましたら、完了ボタンをクリックして メインインターフェー スに戻ってください。

### <span id="page-28-0"></span>Privacy&Security

# <span id="page-28-1"></span>Personal Safe

Personal Safe は、選択したディスクから個人専用の領域を分割します。そう すると、マイコンピュータ内に、新しく「Personal Safe」という名前のディ スクが現れます。重要なファイルや、個人的な動画、IM チャットの記録、経 理データ等を保存することが出来ます。パスワード無しには、この領域の存在 自体にすら気づくことがありません。この新技術は、以前のものに比べて、さ らに簡便で安全に個人のファイルを保護することが出来ます。

## Personal Safe とは

Personal Safe は、選択したディスクから個人用の領域を分離し、個人の映画、 IM のチャット記録、財務データ等の個人のファイルを保存できるようにしま す。パスワード無しには、このディスクの存在自体にすら気づくことがありま せん。

#### Personal Safe のインターフェース:

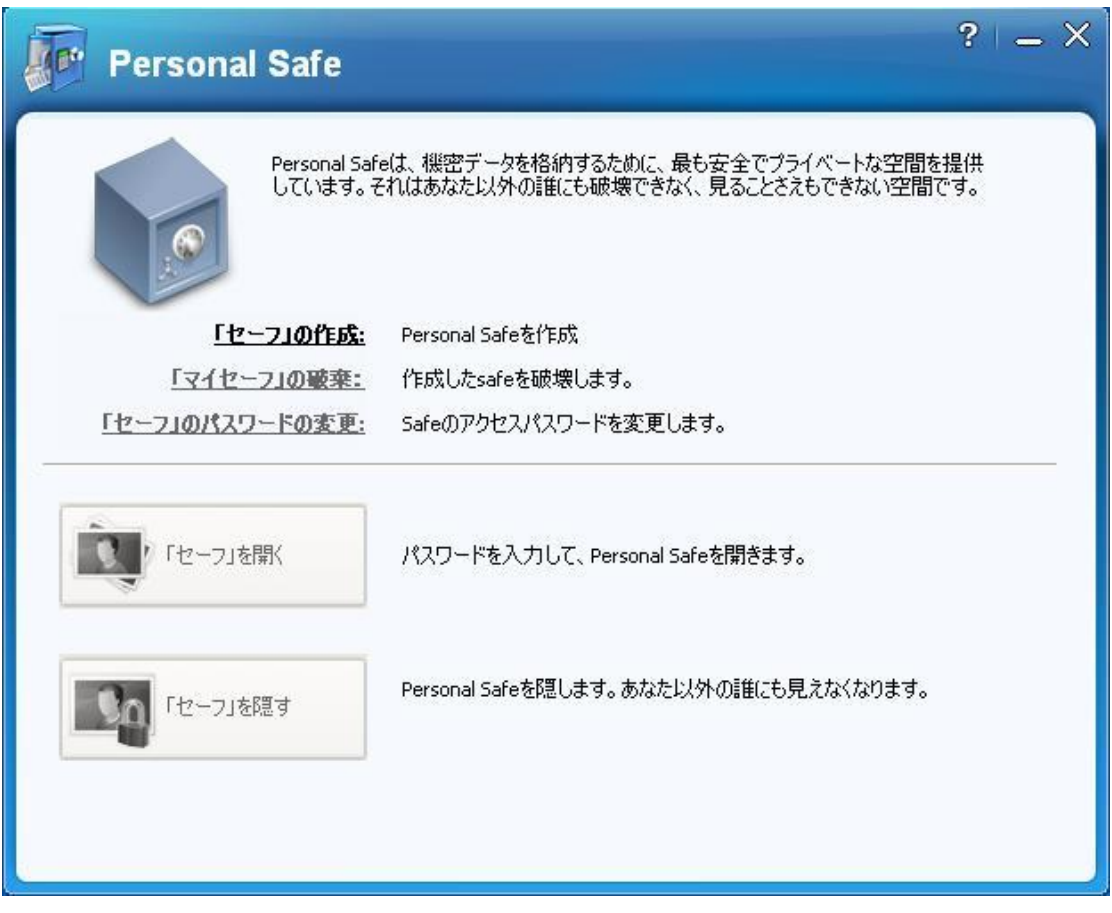

### Safe 領域の作成方法

Personal safe は、あなたのディスクから特別な領域を、暗号化領域として分 割して、プライベート情報を保存できるようにします。パスワード無しには、 誰も、この領域にアクセスできません。

もし初めて、この機能を使用する場合、使用する前に、Safe 領域を作成する 必要があります。Safe を作成をクリックすると、Safe を作成するためのウィ ザードウインドウが開きます。

作成のプロセスは以下の通りです:

1. Safe の場所を選択してください ロケーションリストから、Safe を作成するパーティションを選択できます。 注意: Safe に必要な最小のサイズは、20M です、20M 以上の場所を選んでくださ い。

- 2. Safe のサイズを選択してください
- スライダをドラッグして、Safe のサイズを選ぶことも、テキストボックスに直接 入力することも出来ます、最小サイズは 20M で、最大サイズは、作成場所の空き 容量までです。 注意: コンピュータに、Safe を1つだけ作成出来ます、複数は作成出来ません。 重要なデータに十分な空きが残るよう、必要な safe のサイズを選択してください。
- 3. Safe のパスワード設定 パスワードを設定する必要があります。パスワードは、6 から 20 桁の任意の英数 字の組み合わせです。パスワードは、safe を開いたり削除する際に使われますの で、パスワードは慎重に管理してください。パスワードを表示をクリックすると、 パスワードは、入力中、テキストボックスに表示されます。
- 4. sale をフォーマットする 作成した safe をフォーマットします、ファイルシステムは、NTFS です。 フォーマット処理中に、フォーマットの取り消しを選択することができます。キ ャンセルを選ぶと、safe の作成は失敗になり、元の状態に戻ります。
- 5. 作成を完了 safe の作成が完了したなら、すぐに、safe を開いて使用することができます。

### 自分の Safe の廃棄方法

現在の safe を破棄する、または、safe を再作成するには、Safe を破棄をクリ ックします。パスワード確認ダイアログボックスが開きます。パスワードを入 力すると、確認の後、その safe は破棄されます。

注意:

- 1. この機能は、その safe 内のすべてのファイルを徹底的に、完全に消去するため、 どんなツールを使っても復元できませんので、慎重に使用してください。
- 2. もし、その safe が開いたまま、あるいは、使用中の場合には、まず、Safe を隠 すをクリックしてから、破棄してください。

### Safe のパスワードの変更方法

Safe のアクセスパスワードを変更します。

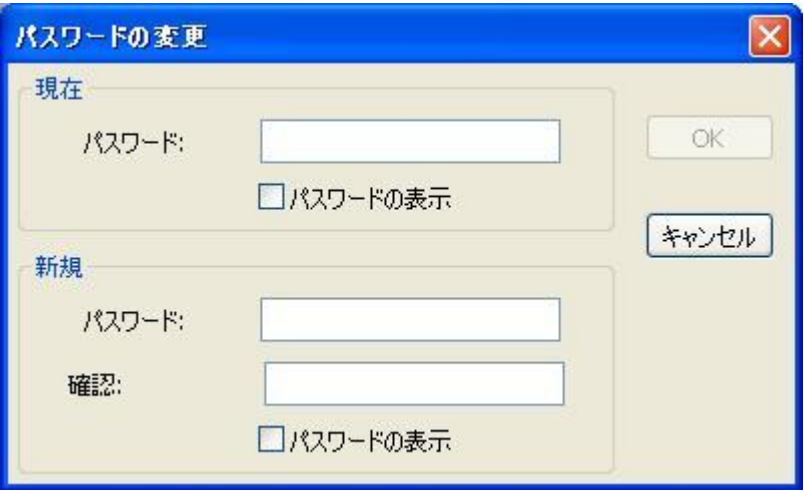

ここで、パスワードを変更できます、なお、パスワードは、6 から 20 桁の任 意の英文字の組み合わせで、スペースは含みません。

初めに、オリジナルのパスワードを入力し、次に、新しいパスワードを 2 回入 力してから、OK をクリックします。

パスワードを表示をクリックすると、パスワードは、入力中、テキストボック スに表示されます。

### Safe の開き方

safe を自分専用のプライベートな領域として利用するためには、パスワード が必要です。

パスワードがあれば、safe を開くことができます。開かれた safe は、通常の Windows explorer のウインドウとして表示されます。

Safe を開くをクリックすると、パスワード確認のウインドウがポップアップ します:

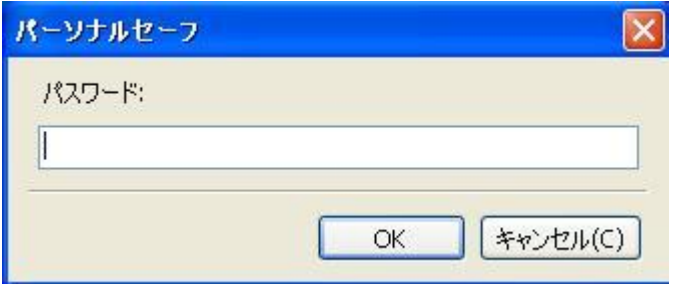

safe に設定したパスワードを入力してください。

注意: パスワードの入力間違いは、24 時間内に、6 回だけ可能です。上の制限 を超えると、24 時間以内にはパスワードの入力が出来なくなります(カウン トダウンされる残り時間と、最後に間違ったパスワードを入力した時刻からの 時間を見ることができます)。24 時間後には、元の状態に戻ります。

safe を開いた後、自分の重要なファイル、プライベートな動画、IM チャット 記録、財務データ等を保存することができます。

### Safe の隠し方

単に、safe explorer を閉じるだけでは、実際には、「safe の扉を閉じる」こ とにはなりません、つまり、そのままでは、パスワードを再入力すること無し に、safe を開くことができます。「Safe を隠す」機能を使えば、safe は隠さ れて、開くには、パスワード入力が必要になります。

safe を終了する場合、Safe を隠すをクリックします。

これで、safe は、マイコンピュータから『見えなく』なりましたので、 "Personal Safe"の Safe を開くをクリックするか、 『右クリックメニュー』 を選んで、再度、パスワードを入れる必要があります。

# <span id="page-32-0"></span>プライバシークリーナー

Web をブラウズする度に、一時ファイルやその他の不要なファイルがハードデ ィスクに保存されます。単純に、ブラウザのキャッシュや一時フォルダからフ ァイルを削除するだけでは、それらの履歴を完全に抹消することは出来ませ ん。 これらの証拠は、あなたに知られること無くインターネットやその他の 方法で簡単に覗き屋に暴露されることがあります。また、コンピュータを使用 するたび、コンピュータは、ハードディスク上の操作、スタートメニュー、最 近の書類等を自動的に記録します。そのため、多くのコンピュータ使用の痕跡 が残され、他者から容易にアクセスされる恐れがあります、そのようなプライ バシーが漏えいした時に損害を受ける恐れがあります。

安全で簡単なプライバシーソフトウェアであるプライバシークリーナー を使 うと、ブラウザやその他のコンピュータ上の隠れたファイルに記録されている、

インターネットの使用の痕跡、プログラムの使用(アクティビティ)履歴を安 全に削除できます。

#### 使い方

#### ステップ1:プライバシークリーナーを起動

メインウインドウから、プライバシークリーナーカテゴリに切り替えてプログ ラムを起動します。

モジュールを起動すると、ウィザードが自動的に開いて、 ハードドライブを スキャンする際の 2 つのオプションを選ぶことが出来ます。

「完全スキャン」(推奨)オプションは、 ハードドライブ 全体とすべての システムファイルを解析スキャンします。「 カスタムスキャン 」オプション は、それとは違い、どのカテゴリをプライバシークリーナーが解析すべきかを 選ぶことが出来ます。どのカテゴリ をスキャンするかを下の項目から指定で きます:

- ブラウザの一時ファイル
- ブラウザの Cookies
- ブラウザの履歴
- ブラウザの最近の URL
- ブラウザのインデックスファイル(開始時のアクティビティ)
- ブラウザのダウンロードパス
- ブラウザのオートコンプリート
- ごみ箱を空にする
- 一時ファイル
- クリップボード
- メモリダンプ
- ディスクファイルの断片のチェック
- Window ログファイル
- デスクトップショートカット
- 最近の書類
- スタートメニュー内の起動の記録(再起動時のアクティビティ)
- オフィスの履歴
- スタートメニューショートカット

完全スキャンを選び、 スキャン開始をクリックしてシステムの解析を始める ことをお勧めします。

#### ステップ 2:スキャンする

ハードドライブの解析を起動して開始する。メインインターフェースから、 ス キャン開始 (または、 再スキャン)をクリックします。 プライバシークリーナーは、システムの解析をしています。プログラムウイン ドウは、解析する個々のセクションを表示します。エントリの前にある 青い

矢印は、対応するセクションが現在分析中であることを示します。緑色のチェ ックマークは、そのセクションの分析が完了していることを示します。上部に ある進捗バーは、分析全体の進捗を示します。痕跡のスキャン中でも、 キャ ンセルをクリックすることで中止出来ます。

#### ステップ3: クリーニング中

分析が完了するとシステムの状態のスナップショットと、(もしあれば) プラ イバシークリーナーが検出した痕跡(トレース)も見ることができます。

素早くクリーンナップを行うには、単に、クリーニング開始ボタンをクリック して、 作業を行わせます–この場合、見つかったすべての痕跡をクリーンナッ プします。

クリーニング処理中、進捗バーは、プライバシークリーナーがどの程度、問題 処理を進めたかを表示します。プライバシークリーナーモジュールは、項目1 つずつ処理を行い、すべての痕跡を、コンピュータから取り除きます。クリー ンナップが完了するまでお待ちください。

モジュールが処理を完了すると、メッセージが現れて、すべての履歴 が抹消 されたことを知らせます。

クリーニングアップ前にあった問題を表示させるには、 詳細をクリックし てください。新しいウインドウが開き、履歴の詳細を表示して、どれをクリー ンナップするか選ぶことができるので、単にアクションボタンをクリックすれ ば、クリーンナップされます。

プライバシークリーナーは、デフォルトでは、 見つかったすべての履歴をク リーンナップ するように、各エントリの前にあるチェックボックスにチェッ クが設定されています。もし、特定の項目をクリーンナップしたくなければ、 四角を一度クリックして、チェックマークを外してから、確認ボタンをクリッ クしてください。そうすれば、アプリケーションは、その特定の項目をクリー ンナップの際に、単に無視します。

選択した項目が正しくクリーンナップされたら、完了ボタンをクリックして、 メインインターフェースに戻ってください。

### <span id="page-34-0"></span>ファイルシュレッダー

ファイルシュレッダーは高度なセキュリティツールで、ハードディスク上から ファイルやフォルダを永久に消去し、世界中の誰であれ、また、削除ファイル の復元等の特別なソフトウェアを使ってさえ、このツールで消去されたファイ ルは復元できません。これは米軍のデータ保護要件を満たしています。

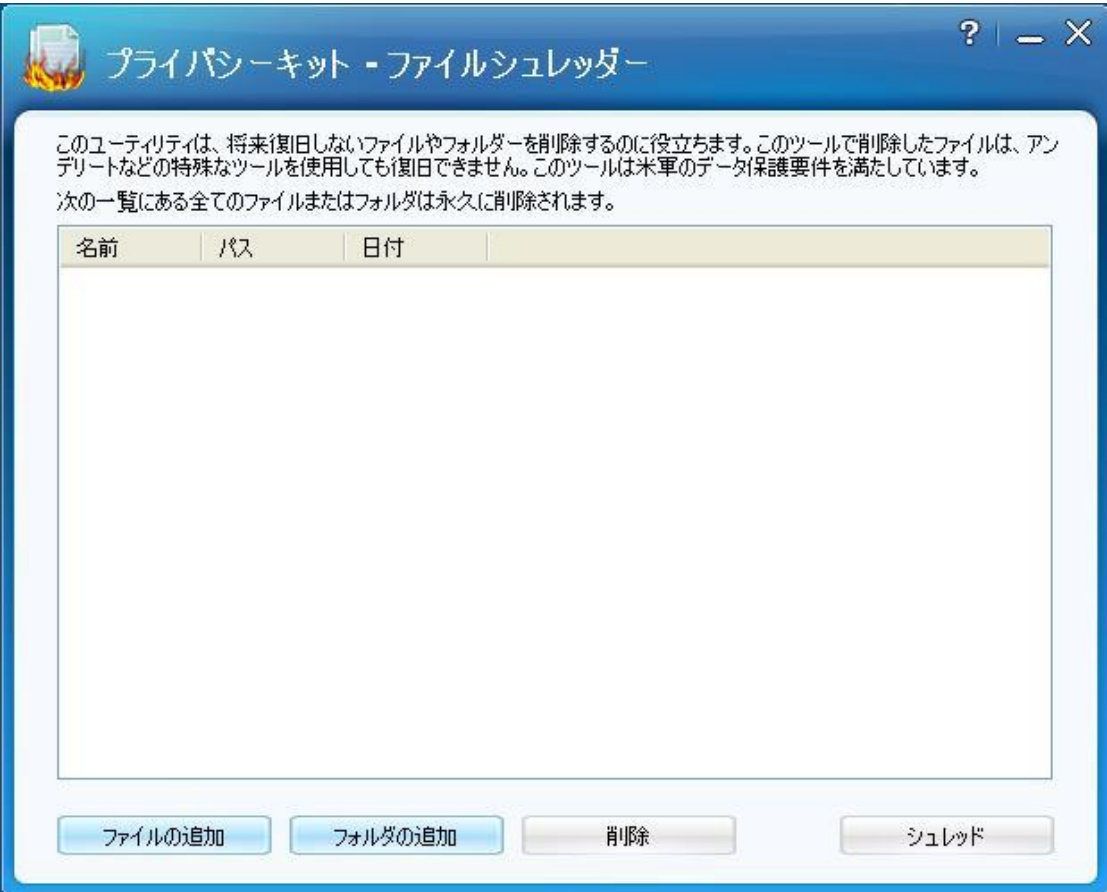

ファイルシュレッダーで裁断されたファイルは、いかなるツールでも復元でき ません。

ファイル追加:

ファイル追加をクリックすると、ファイルを開くダイアログボックスが現れま す。

裁断したいファイルを選び、 OK をクリックしますと、ウインドウのリストボ ックスに、そのファイルの情報が追加されます。

#### フォルダ追加:

フォルダ追加をクリックすると、フォルダを参照するダイアログボックスが現 れます。

裁断したいフォルダを選び、 OK をクリックすると、ウインドウのリストボッ クスに、そのフォルダの情報が追加されます。
#### 削除:

特定のファイルやフォルダを選んで、削除をクリックすると、リストから、そ のファイルやフォルダを取り除くことができます。

### シュレッド

この処理は、リストにあるすべてのファイルとフォルダを抹消します。抹消さ れたファイルは、どんなツールでも復元できませんので、処理の前に必ず確認 してください。

はい をクリックして、処理を行ないます。

# ファイル暗号

ファイル暗号は、ファイルやフォルダの暗号化を行います。この機能は、ロー カルのファイルやフォルダの暗号化をサポートするだけでなく、リムーバブル デバイス(USB デバイスやフラッシュカード等)にあるファイルやフォルダの 暗号化も行います。秘密にしたいファイルやフォルダを、ファイル暗号で保護 することができます。パスワード無しには、保護されたファイルやフォルダを 開くことは出来ません。

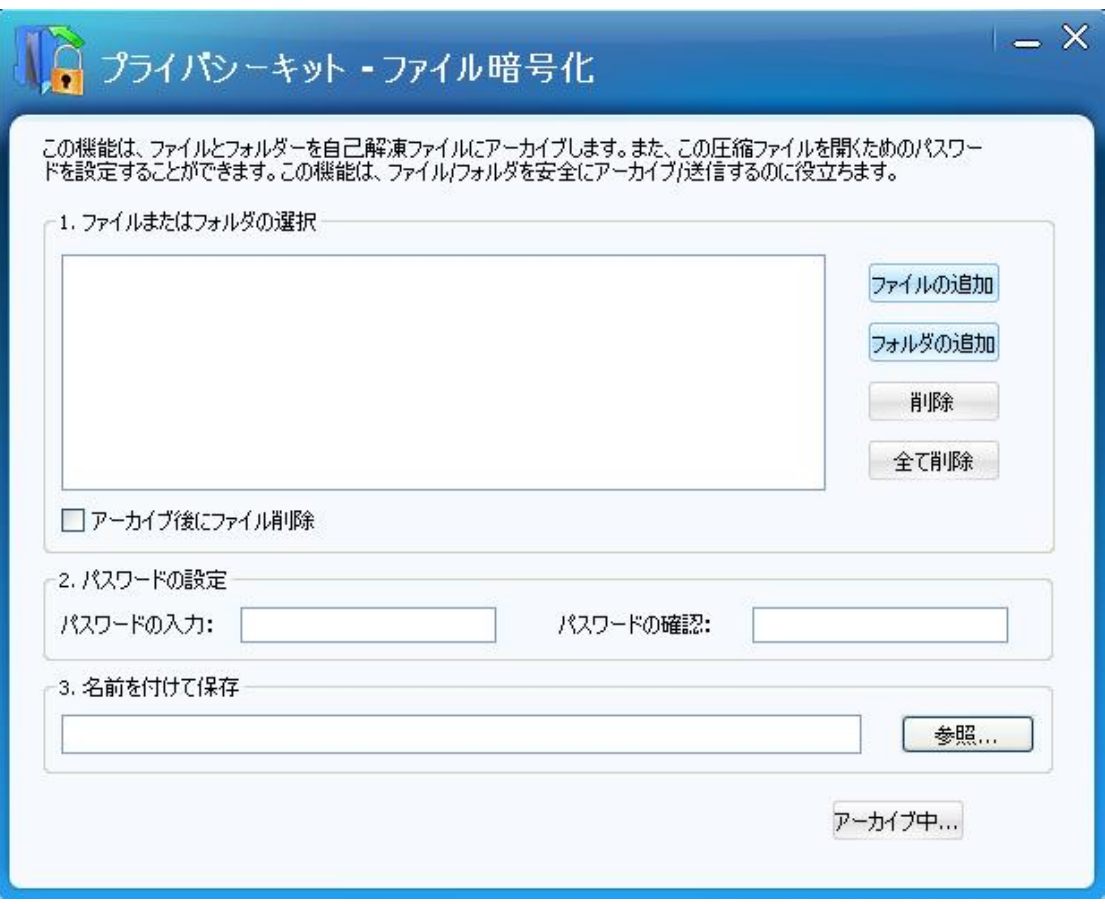

ファイルやフォルダを暗号化すると、自己解凍ファイルが作成されます。この 機能は、ローカルのファイルやフォルダの暗号化をサポートするだけでなく、 リムーバブルデバイス(USB デバイスやフラッシュカード等)にあるファイル やフォルダの暗号化も行います。

ここで暗号化したいファイルやフォルダを、選択します:

### ファイル追加:

ファイル追加をクリックすると、ファイルを開くダイアログボックスが現れま す。暗号化したいファイルを選択します。

#### フォルダ追加:

フォルダ追加をクリックすると、フォルダ参照ウインドウが現れます。暗号化 したいフォルダを選択します。

暗号化したいファイルヤフォルだを選び、 OK をクリックしますと、ウインド ウのリストボックスに、その情報が追加されます。

#### 削除/すべて削除:

特定のファイルやフォルダを選んで、またはリストの内容全部をリストから取 り除くこともできます。

#### パスワード設定:

ここで、リスト内のすべてのファイルやフォルダの暗号化パスワードを設定し ます、つまり、複数のファイルやフォルダがリストにある時、それらは、1 つ の暗号化ファイルに圧縮されます。

パスワードは、任意の文字数字、6 から 20 この組合せです。

パスワードを表示を選択した場合、パスワードは、アスタリスクで隠される代 わりに、実際の文字で表示されます。

#### 暗号化ファイルの保存場所:

参照をクリックして、暗号化ファイルの保存場所を選択し、テキストボックス にファイル名を入れます;<br1>

<s3>アーカイブ後にファイル削除</s3>オプションを選ぶと、暗号化の後、元 のファイルを削除できます。このオプションを選ぶと、元のファイルは削除さ れます。

上記の設定が終わったら、アーカイブを選ぶと、ファイルやフォルダが暗号化 されます。

# ディスク管理

Partition Genius

# 1 つのパーティションをクローン

パーティションのクローンは、何であれ、パーティション内のすべてのファイ ルやフォルダーを他のパーティションに転送する機能を提供しています。何で あれ望みのパーティションを、対応するすべてのストレージ、同じディスク上

の別のパーティション、リムーバブルハードディスク、USB デバイス、その他 に、クローン/複製します。データの損失を心配する必要はありません。 注意:

1 つのパーティションから他のパーティションに(データを)クローン(複製) すると、元のパーティションのすべてのファイルを、保存先のパーティション にバックアップしていることになります。

警告: 保存先パーティションにあるすべてのデータを消去します。初めに、 保存先にある重要なデータを(他に)バックアップしてください。

### パーティションをクローンするには、次の手順に従ってください:

- 1. ドロップダウンリストから、ソースパーティションのあるディスクを選 んでください。
- 2. その中から1つのパーティションをソースとして選び、次へをクリック してください。

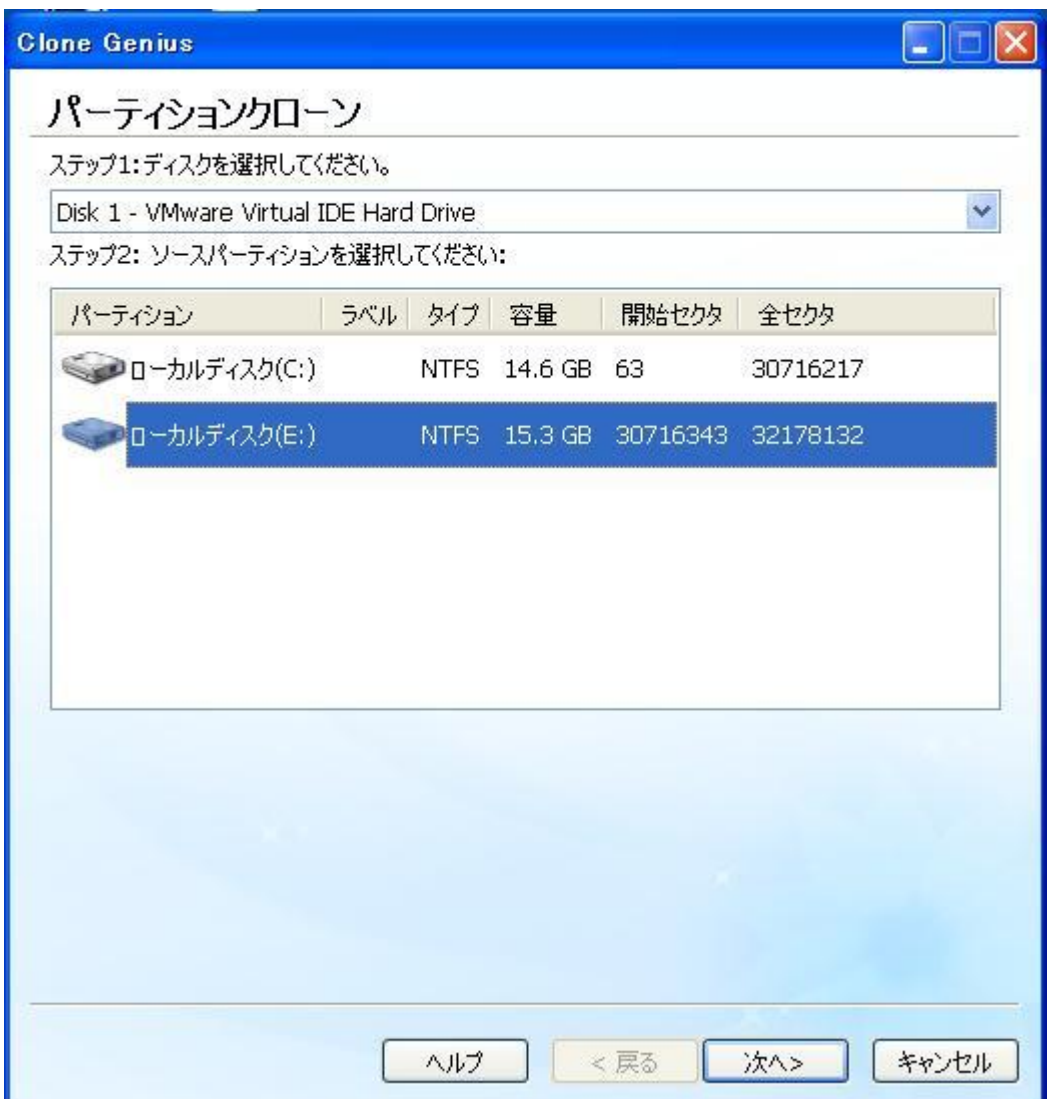

- 3. ドロップダウンリストから保存先パーティションのあるディスクを選 んでください。
- 4. その中から1つのパーティションを保存先として選び、次へをクリック してください。

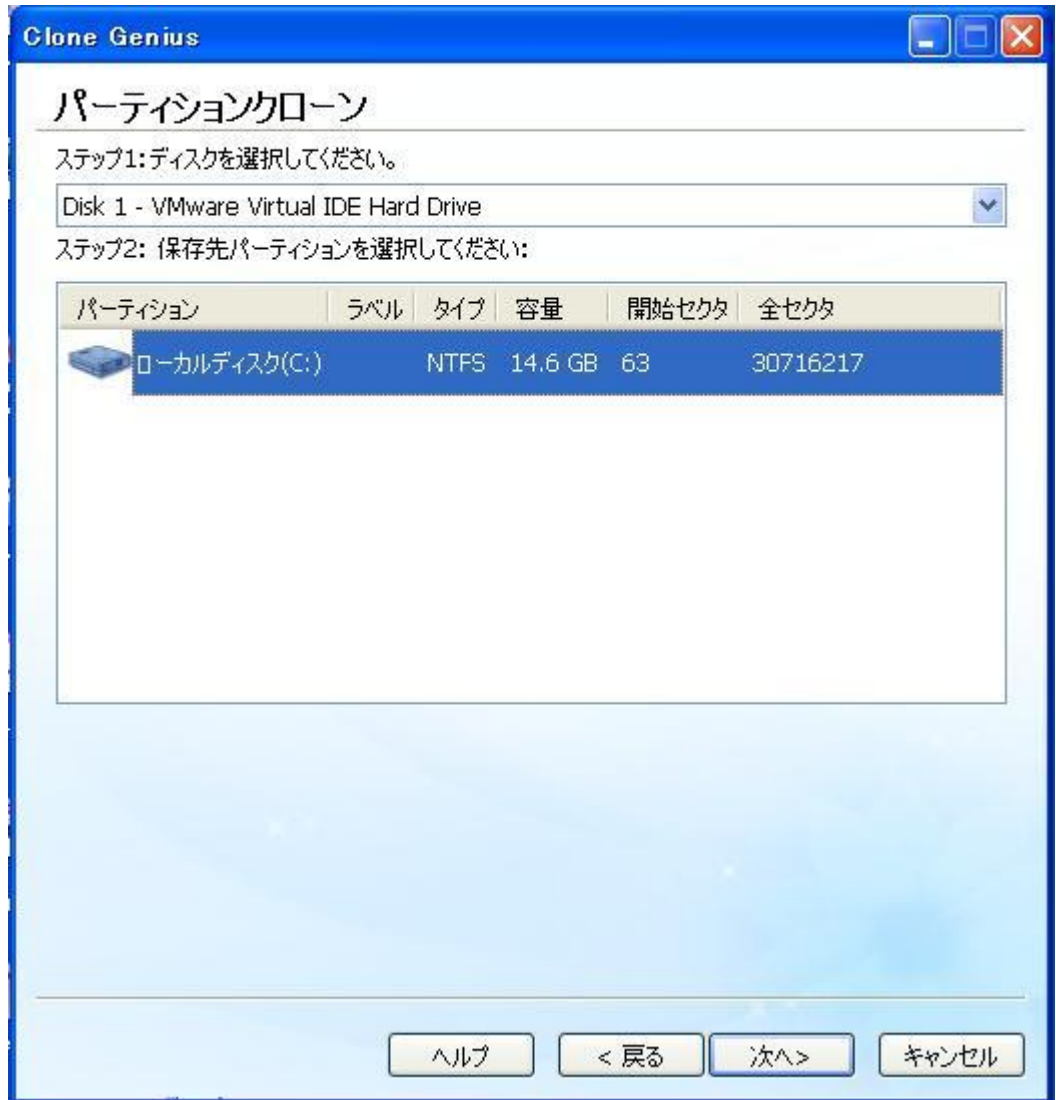

5. 「はい」をクリックすると、「パーティションからパーティションへの」 クローンが始まります。 注意:保存先パーティションにあるすべてのデータは上書き(削除)さ れます。 バックアップを作成したことを必ずご確認ください。

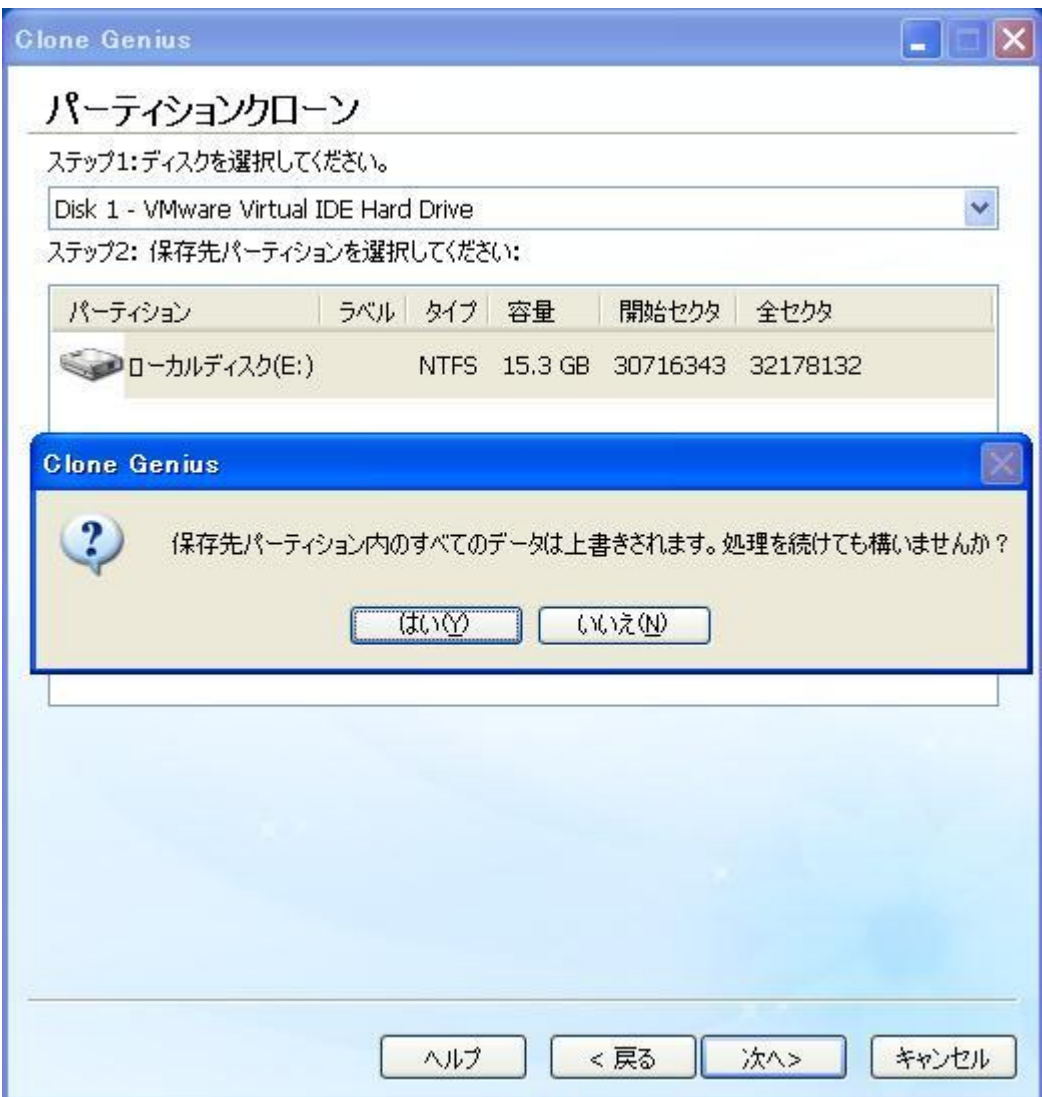

6. 「OK」をクリックすると、クローンが完了します。

# ディスク全体をクローン

この機能の最も有用な側面は、古いディスクを置き換えたり、より容量の大き なものにアップグレードできることです。これは、Windows、プログラム、フ ァイルや個人的な設定のすべてを、新しいディスクに、ほんの数クリックでク ローン/複製します。Windows やプログラムの再インストール、Windows の再 設定に無駄な時間を費やす必要はありません。

注意:

ディスク全体を他のディスクにクローンすると、元のディスクのすべてのファ イルもクローン先ディスクにバックアップすることになります。

警告: このオプションは、保存先ディスクにあるすべてのデータを消去しま す。初めに、保存先ディスクにある重要なデータを(他に)バックアップして ください。

### ディスク全体をクローンするには、次の手順に従ってください:

1. ソースとして、ディスクを選び、次へをクリックしてください。

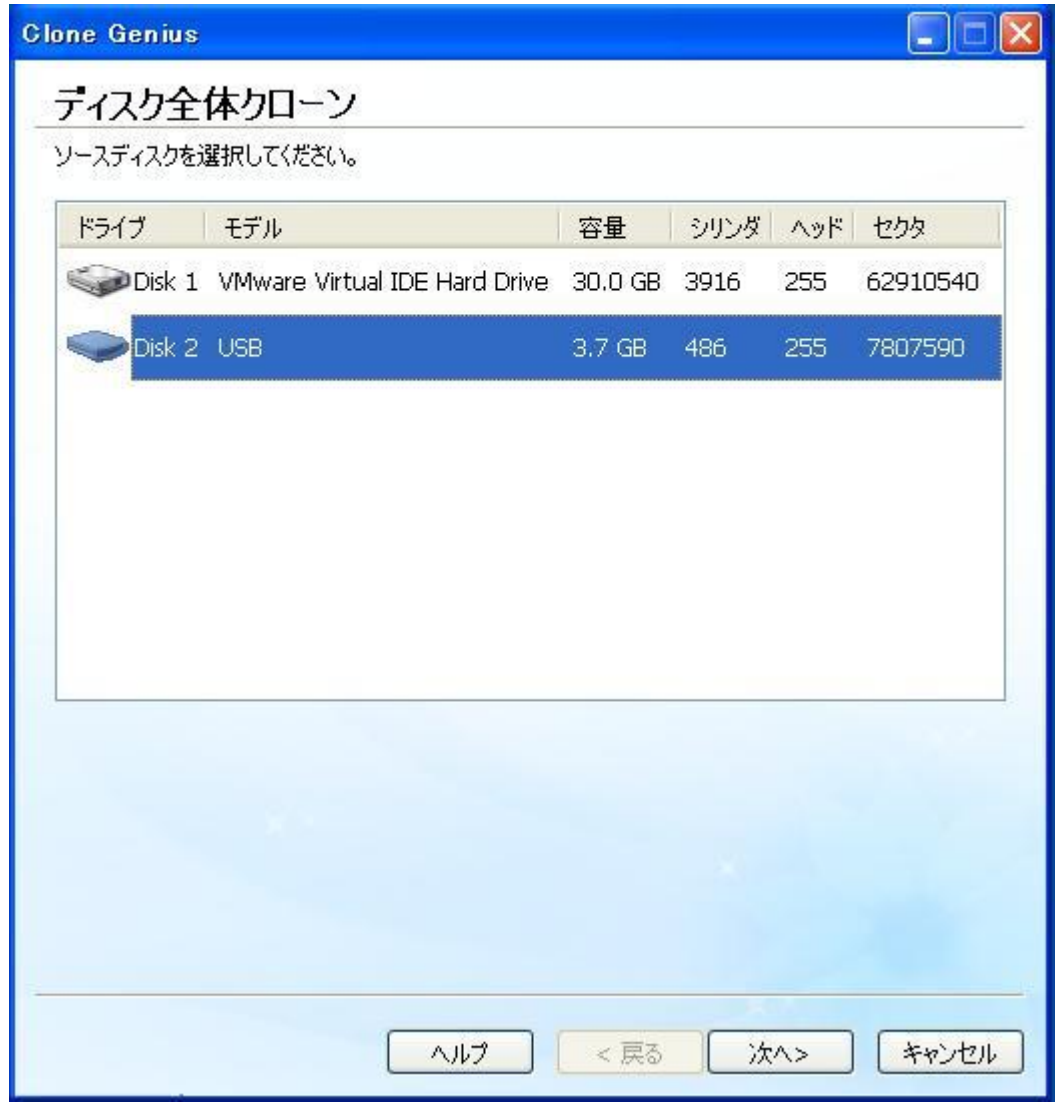

2. 保存先として、ディスク(ターゲットディスク)を選び、次へをクリッ クしてください。

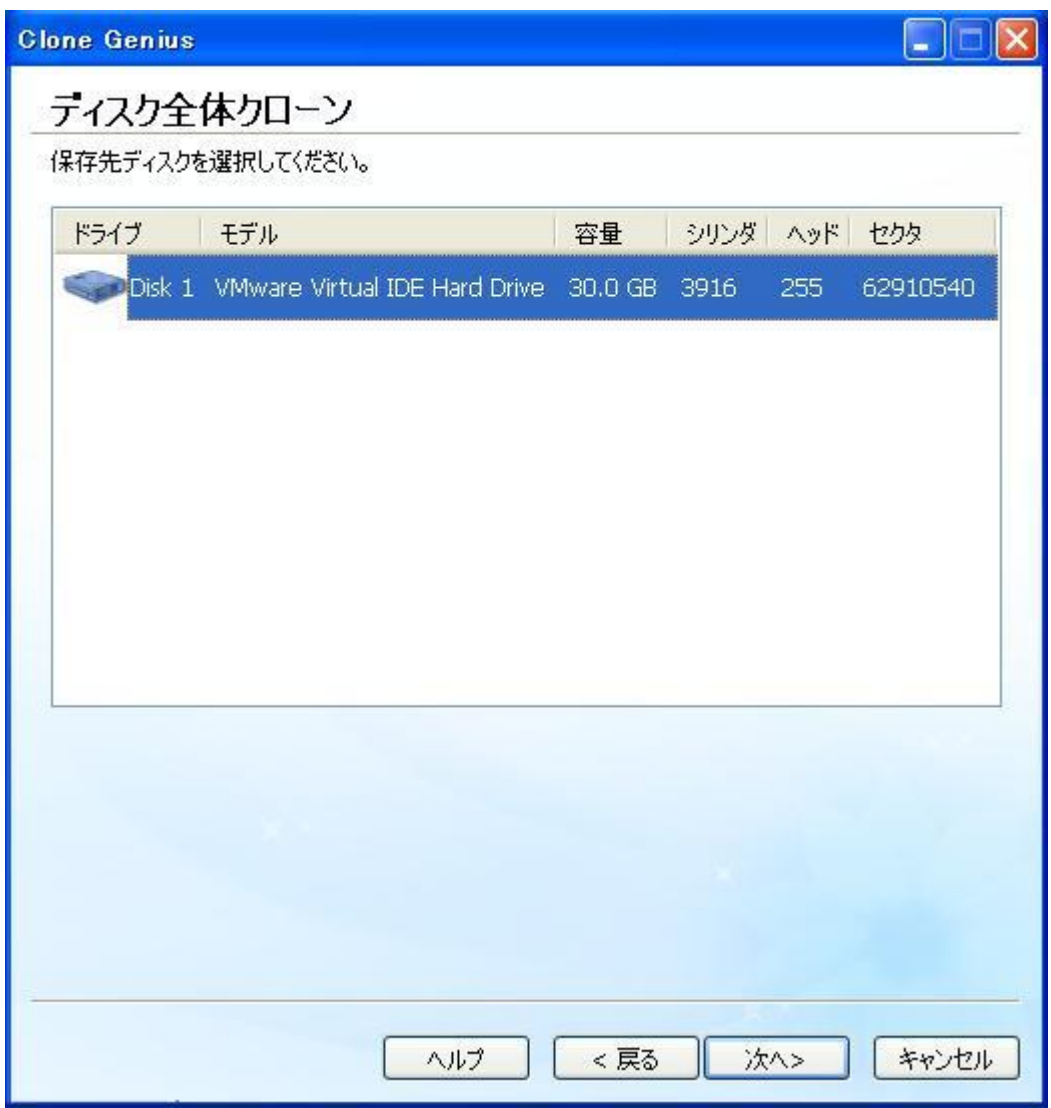

3. 「はい」をクリックすると、「ディスクからディスクへの」クローンが 始まります。 注意:保存先ディスクにあるすべてのデータは上書き(削除)されます。 バックアップを作成したことを必ずご確認ください。

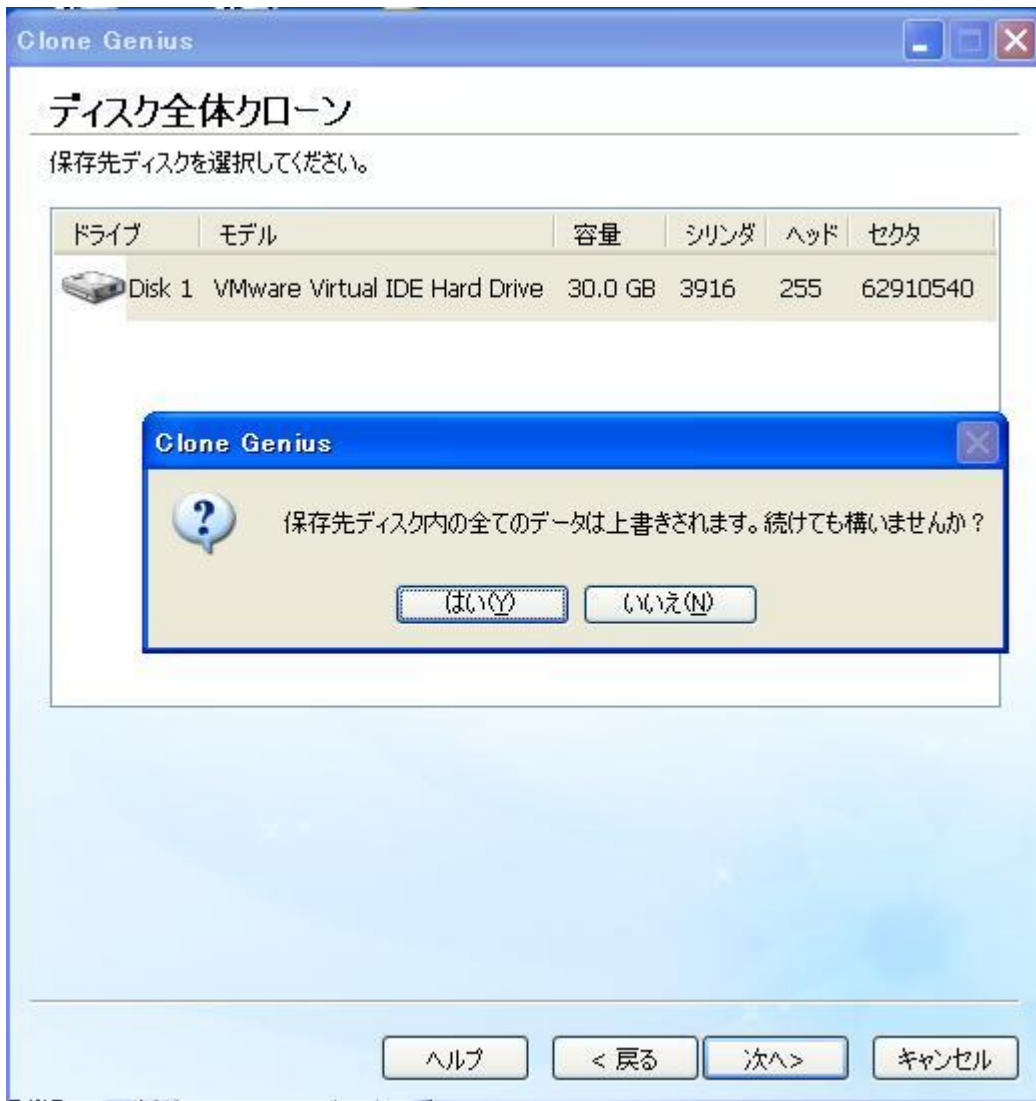

4. 「OK」をクリックして、「ディスクからディスクへの」クローンを完了 させてください。

注意: [ディスク全体のクローン]を実行するには、次の 3 つの条件が満たさ れなければなりません。

- コンピュータに、2 つ以上のディスクが必要です。
- ソースディスクには最低1つのパーティションが必要です。
- 保存先ディスクの容量は、ソースディスクの容量と同じか大きくなけれ ばなりません。

# データバックアップと復元

# ファイル/フォルダーバックアップ/復元

# ファイル/フォルダーバックアップ

フォルダーバックアップは重要なファイルをバックアップし、データの損失を 防いでくれます(増分バックアップが可能)。設定したスケジュールに基づい て、データを自動的、定期的にバックアップします。バックアップファイルか ら、1 つ、または、それ以上のファイルをリストアすることができます。

### ファイルフォルダーバックアップのインターフェース:

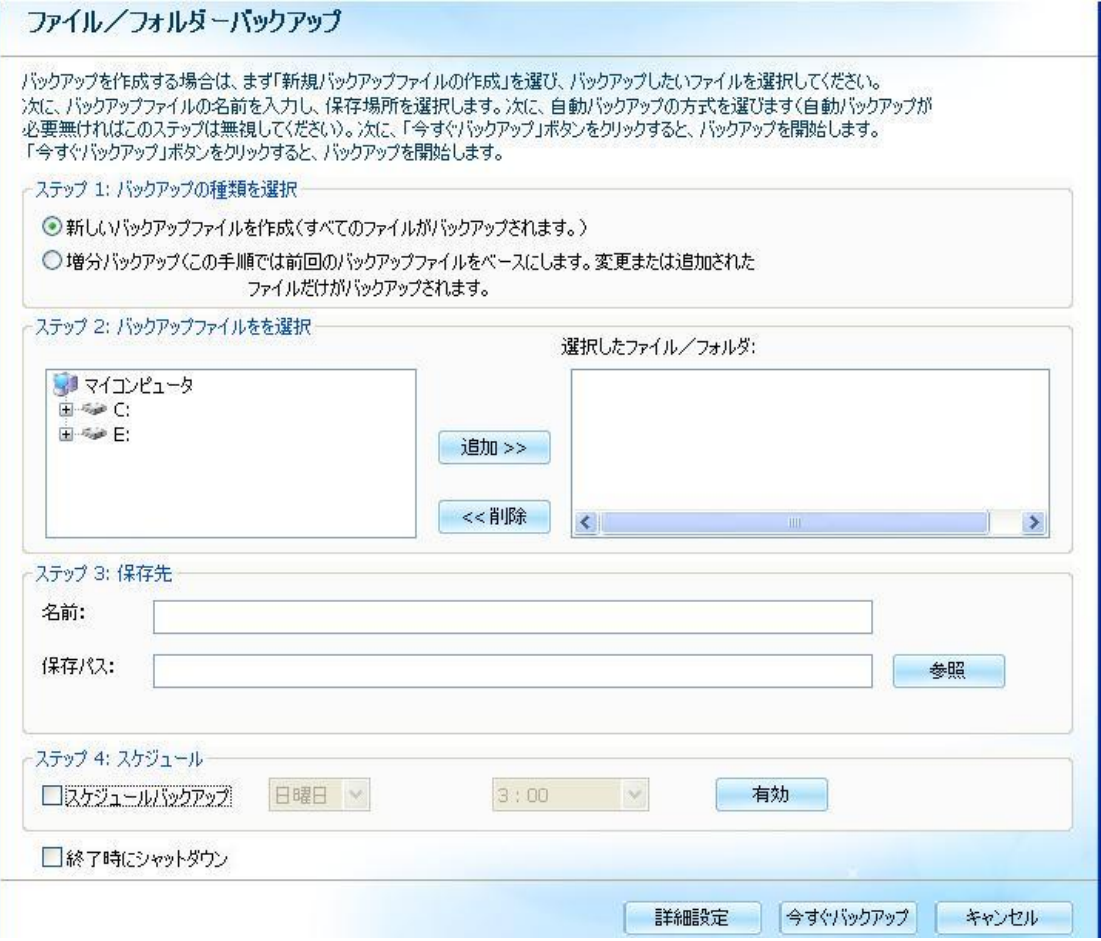

1. バックアップの種類を選択します。

2 種類のバックアップがあります:

- o フルバックアップ: フォルダー内の全フォルダーとファイルをバックア ップ
- 増分バックアップ: (バックアップ時間短縮のため、前回のフルバックア ップフォルダーを基にして、新規に追加された、あるいは、修正されたフ ァイルのみバックアップ
- 2. ターゲットフォルダーを選択します。 詳細内で、バックアップしたいファイルをクリックします(複数のファイルを選択 する場合、CTRL キーを押しながら各ファイルをクリックして下さい。)
- 3. 名前と保存パス(保存場所)を指定します。 識別し易いように、リストアポイント毎にコメントを入力しておくことをお奨め します。
- 4. バックアップの時間を設定します。
	- o 自動: 時間で自動的にバックアップを実行するドロップダウンリストか らバックアップ時間を設定することができます。
	- o 自動解除: 時間で自動的にバックアップを実行しない
- 5. 有効をクリックします

今すぐ実行を選択すると、バックアッププログラムが直ちに始まります。

## ファイル/フォルダーバックアップタイプ

#### フルバックアップ

フルバックアップは、あらゆる種類のバックアップをするにあたっての出発点 で、バックアップする為に選択するファイルやフォルダ内の全データが含まれ ています。フルバックアップは全ファイルとフォルダを保管しているので、頻 繁にフルバックアップを行うと、リストア作業がより早く、簡単になります。 他の種類のバックアップを選ぶと、リストア作業に時間がかかるかもしれない ということを覚えておいて下さい。

フルバックアップは、包括的で、(あなたの)全データが含まれるバックアッ プなので、常にフルバックアップを取ることが理想的です。しかし、フルバッ クアップをするのに要する時間を考えた場合、この種のバッックアップは時に よって敬遠されることがあります。バックアップメディアが早く、大容量にな ったことにより、夜通しのフルバックアップも現実的なものとなりましたが、

スケジュールを組んで毎週あるいは毎月フルバックアップを行うというのが 一般的です。

実行する時間があるのであれば、フルバックアップはデータを守る最善のソリ ューションを提供してくれます。事実、1 回のバックアップで、全てのバック アップされたファイルを完全にリストアすることができます。

一方で、セキュリティに関する重要な点も知っておく必要があります。各フル バックアップには全データのコピーが含まれます。バックアップメディアが違 法にアクセスされたり、盗難された場合、ハッカーや窃盗犯があなたの全デー タのコピーにアクセスするかもしれません。

優位性:

復元が高速です

不利な点:

- バックアップに最も時間がかかります
- (増分バックアップに比べ)大容量の保存領域が必要

増分バックアップは、前回のフルバックアップ以降に変更された全ファイルを 保存することができます。増分バックアップの最大の長所は、大容量のデータ をバックアップする時に、多くの時間を節約する事ができる点です。バックア ップに長時間がかかり、多くの同じファイルを毎回繰り返しバックアップしが ちなフルバックアップを絶えず行うの比べ、増分バックアップはデータのバッ クアップが非常に早く済みます。

## ファイル/フォルダー復元

ファイルフォルダー復元は(フォルダーバックアップを使って作成した)バッ クアップファイルからフォルダーを自動的にリストアします。

#### 使い方

- 1. 復元したいリストアポイントを選択します。
- 2. バックアップの状況によって、リストアポイントの書類の状況やカタログ構造は 異なります。フォルダー復元は各リストアポイントの状況に正確に戻します。
- 3. 復元するファイル/フォルダーを選択します。
- 4. 復元したい場所を選択します。
	- 元の場所:元のパスにファイルやカタログ構造が完全に上書きされます。
	- o 別の場所: 他の場所に置きます。
- 5. OK をクリックします。

# パーティションバックアップと復元

## パーティションバックアップ:

定期的なメンテナンスのために、パーティションをバックアップすることが出 来ます。パーティションをイメージファイルに保存します。イメージファイル は、同じディスクの他のパーティションや、他の外付けハードディスクに保存 できます。本プログラムは、ストレージ容量を節約するために、イメージファ イルを圧縮できます。適正な圧縮率は、処理時間とストレージ容量のバランス で決めてください。

### ソース(バックアップ元)パーティションからすべてのデータを、イメージ ファイル(\*.PCH、あるいは、 \*.PCH と \*.PCS)にバックアップします。

- 1. ドロップダウンリストから、ソースパーティションのあるディスクを選んでくだ さい。
- 2. その中から1つのパーティションをソースとして選び、次へをクリックしてくだ さい。

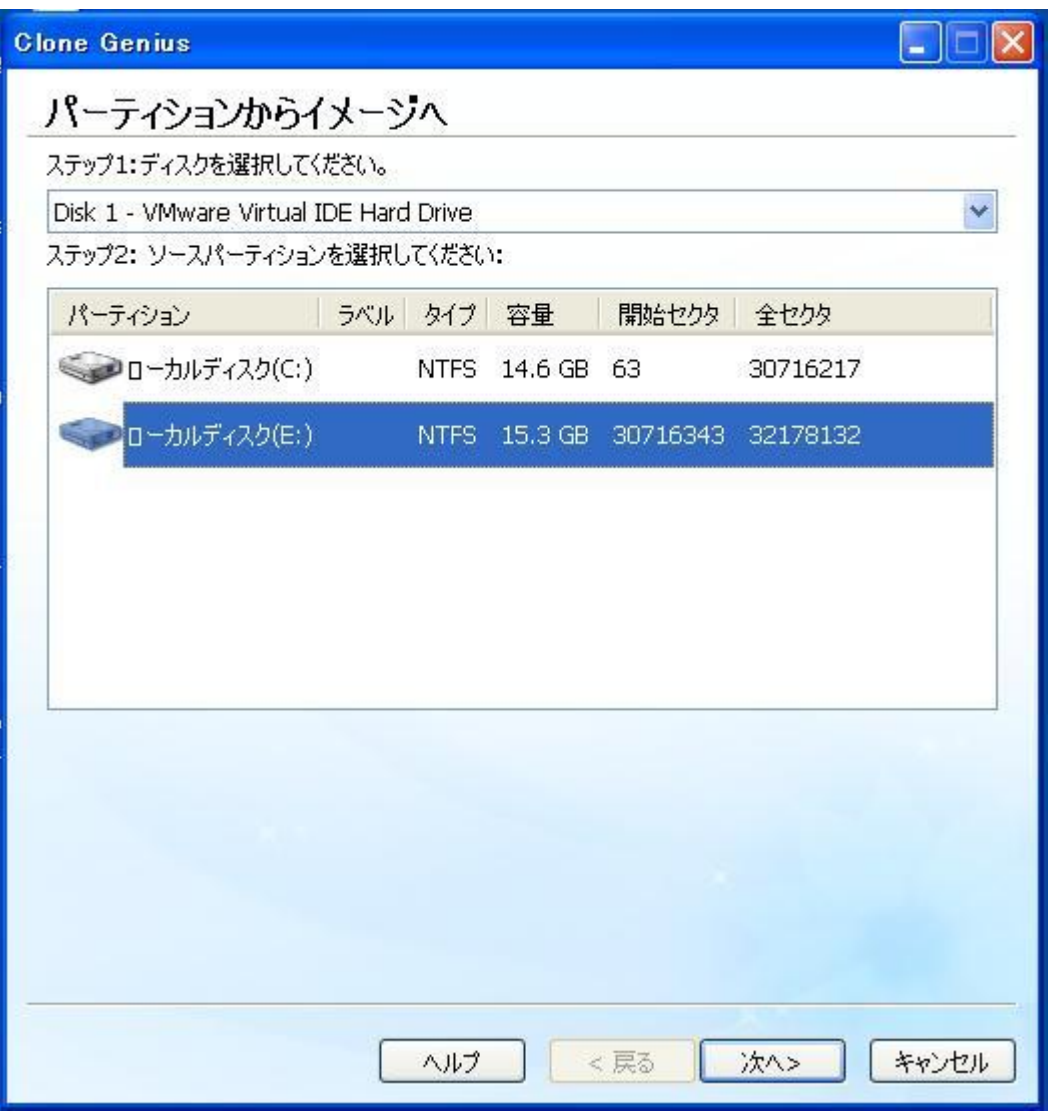

3. 参照をクリックして、保存先フォルダを指定するか、保存した設定のファイル名 を入力して、 保存をクリックしてください。 一般的なユーザは、イメージファイルを保存する先には(64MB 以上の)十分な空 きのあるパーティションを選ぶよう、強くお薦めします。

4. 次へをクリックします。

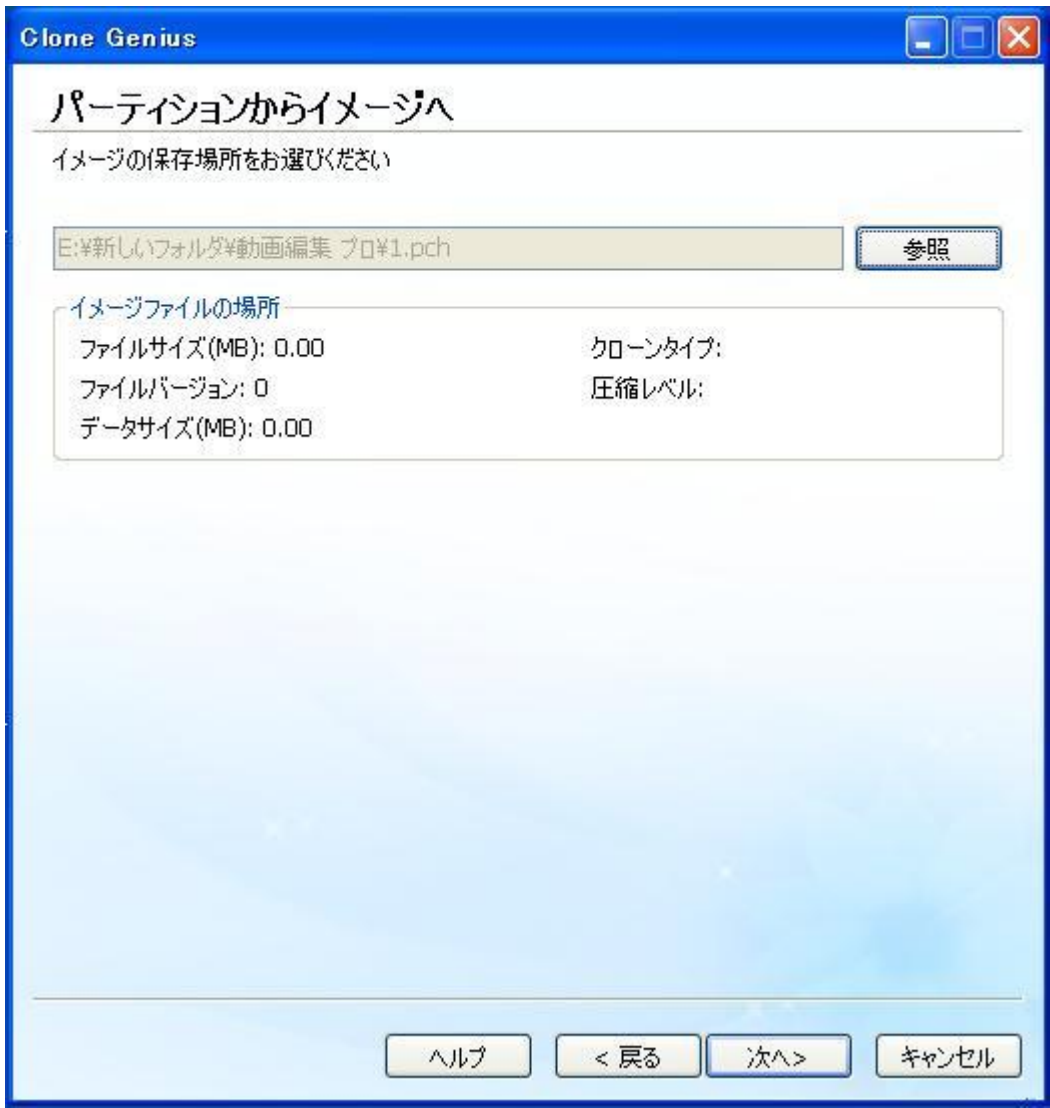

5. 圧縮レベルを選んでください。

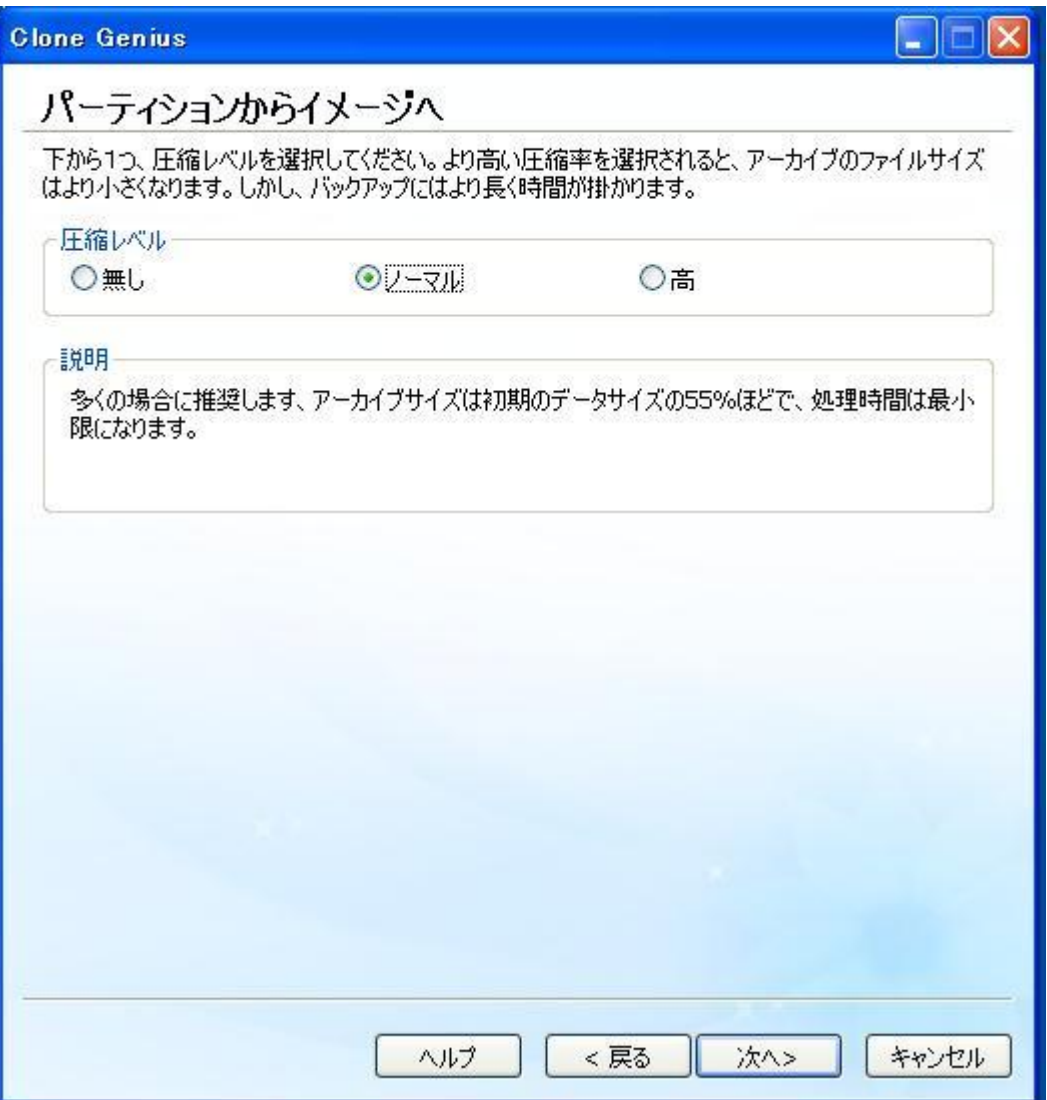

無し:イメージファイルはもっとも大きな容量になります。ストレージ容量に問 題が無ければ、このオプションを選ぶことができます。バックアップの速度は、 最も速くなります。

ノーマル: このオプションは、リカバリポイントの約 40%の平均データ圧縮率の 低圧縮を使います。この設定がデフォルトです。

高圧縮: イメージファイルは、最小限の容量しか使いません。このオプションは、 リカバリポイントの約 50%の平均データ圧縮率の高圧縮を使います。この設定は、 通常、最も処理速度が遅くなります。CPU の使用は、ノーマルよりも高負荷にな ります。同時に稼働しているコンピュータの他のプロセスも同様に遅くなります。

- 6. 次へをクリックします。
- 7. 「OK」をクリックすると、クローンが完了します。

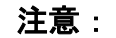

- ディスクには、2 つ以上のパーティションが必要です。
- 一般的なユーザは、イメージファイルを保存する先には(64MB 以上の)十分な空 きのあるパーティションを選ぶよう、強くお薦めします。バックアップ中に、イ メージファイルを保存する十分な容量が無くなってしまった場合、ファイルブラ ウザが自動的にポップアップして、別のパーティションに、拡張子 PCS(PCS ファ イル)で次のイメージファイルを作成して保存するようにします。このプログラム は、自動的に推奨のパーティションとファイル名を表示します。このステップは、 バックアップが完了するまで、同様に繰り返されます。この場合、複数の PCS フ ァイルを作成する必要があるかもしれません。それらの PCS ファイルの作成順序 を覚えて、リストアする際には、同じ順序で行ってください。このため、PCS フ ァイルには、PCS001, PCS002, PCS003...のように連番を付けることをお勧めしま す。
- 単独のイメージファイル(PCH または PCS)の最大サイズは、2G です。イメージフ ァイルが 2G を越えると、拡張子 PCE(PCE ファイル)の拡張ファイルが自動的に 作成されます。この場合、バックアップが完了した際に、イメージファイルと拡 張ファイルを別のディレクトリに離さないでください。もし、PCH ファイルや PCS ファイルを移動する場合には、必ず、その PCE ファイルも一緒に移動してくださ い。ただし、イメージファイルを移動しないように、強く、お勧めします。

## パーティションの復元:

パーティション全体を以前の状態に復元する。同じディスクの他のパーティシ ョンや、他の外付けハードディスクにあるイメージファイルから復元できます。 本プログラムは、圧縮されたイメージファイルから自動的に展開します。ディ スクを復元する際に、バックアップファイルを選択する必要があるかもしれま せん。

### バックアップしたイメージファイルからパーティションへの復元。

警告:このオプションは、保存先(リストア先)のディスク上のすべてのデー タを消去します。初めに、重要なデータはバックアップしてください。

1. 参照,をクリックして、前もってバックアップしてある適切なパーティションに、 リストアするためのイメージファイルを選び、次へをクリックします。

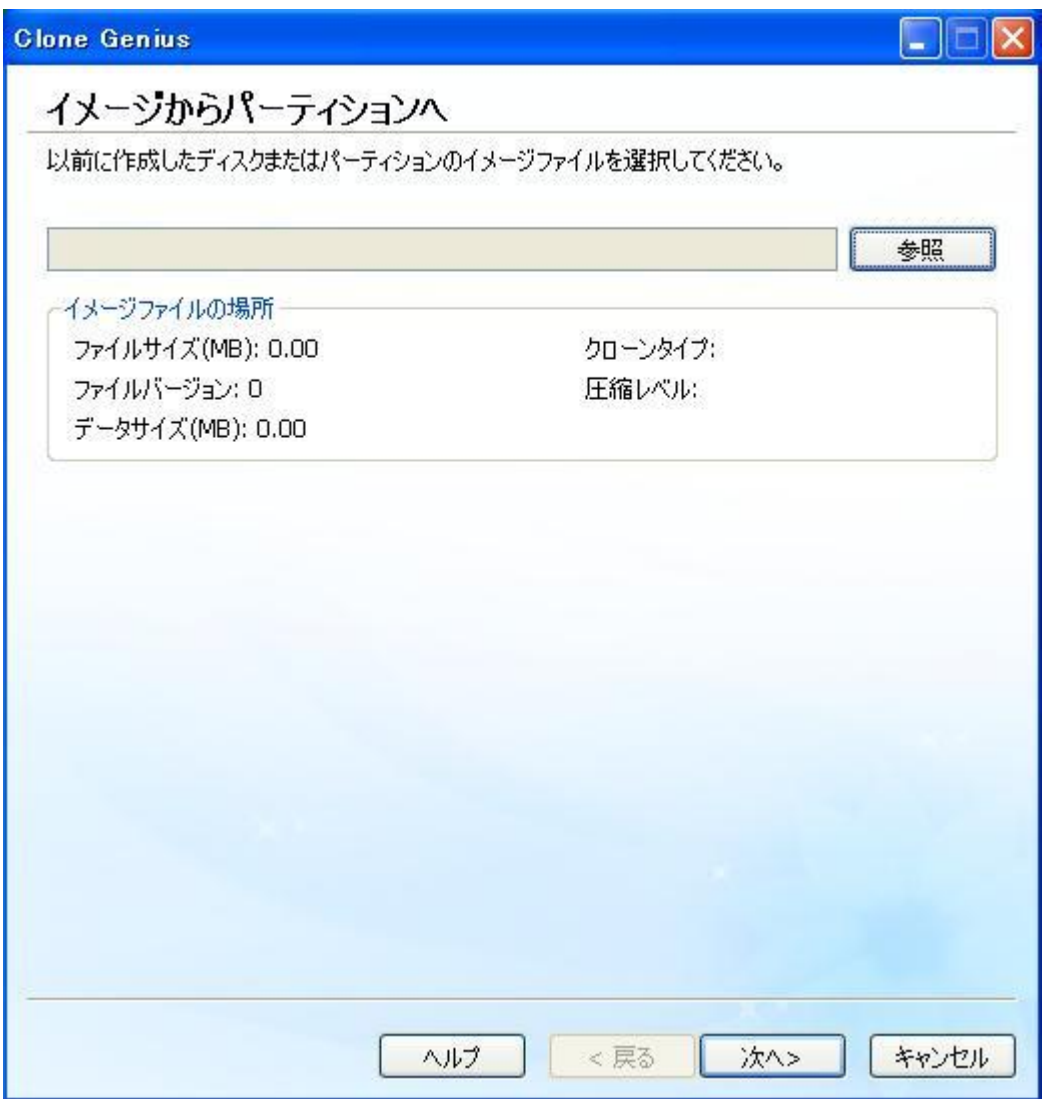

2. ドロップダウンリストから、リストア先にするパーティションのあるディスクを 選んでください。

3. イメージファイルをリストアするパーティションを選び、次へをクリックします。

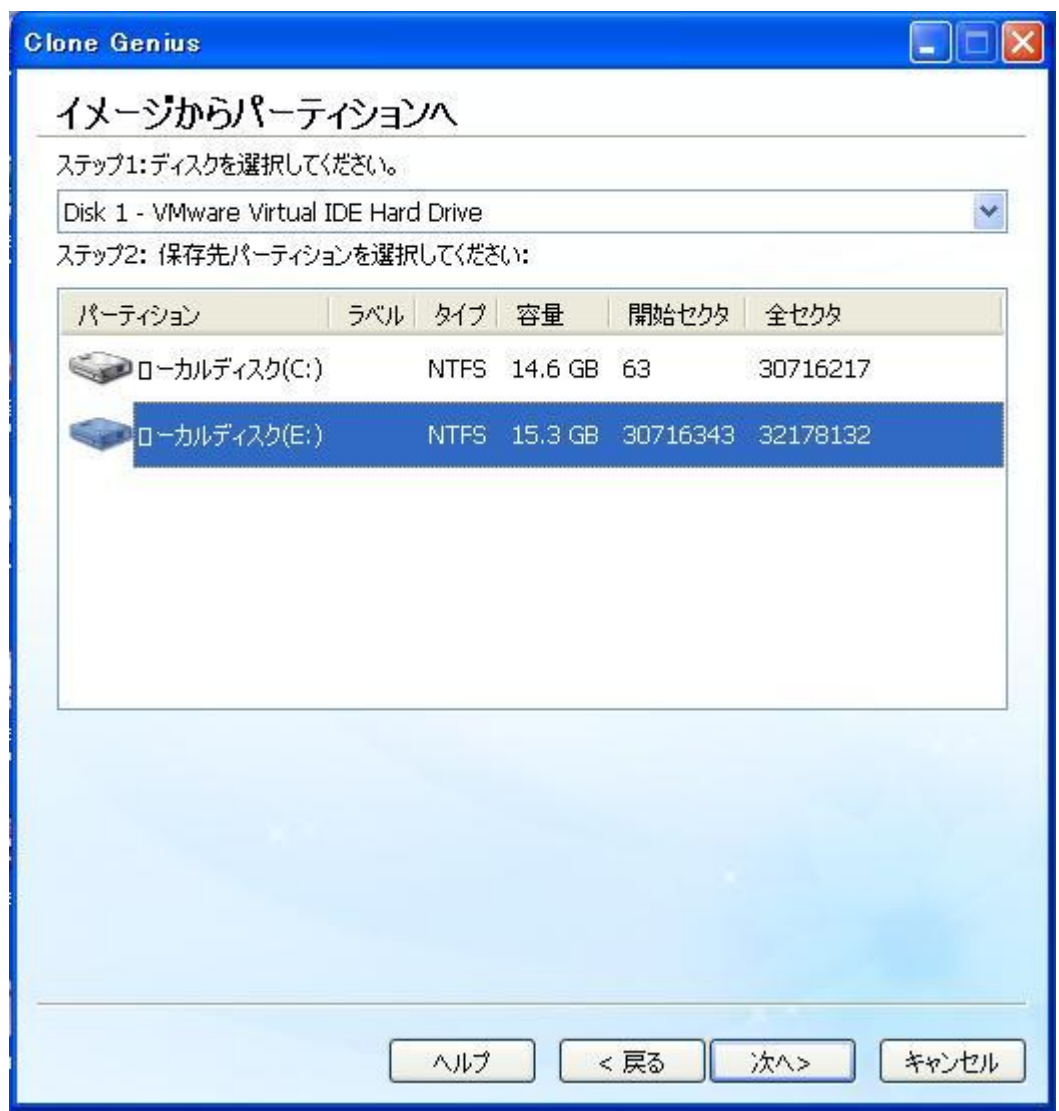

4. はいをクリックして進みます。注意:復元先のディスクにあるデータはすべて上 書きされます、必要なデータはバックアップしてください。

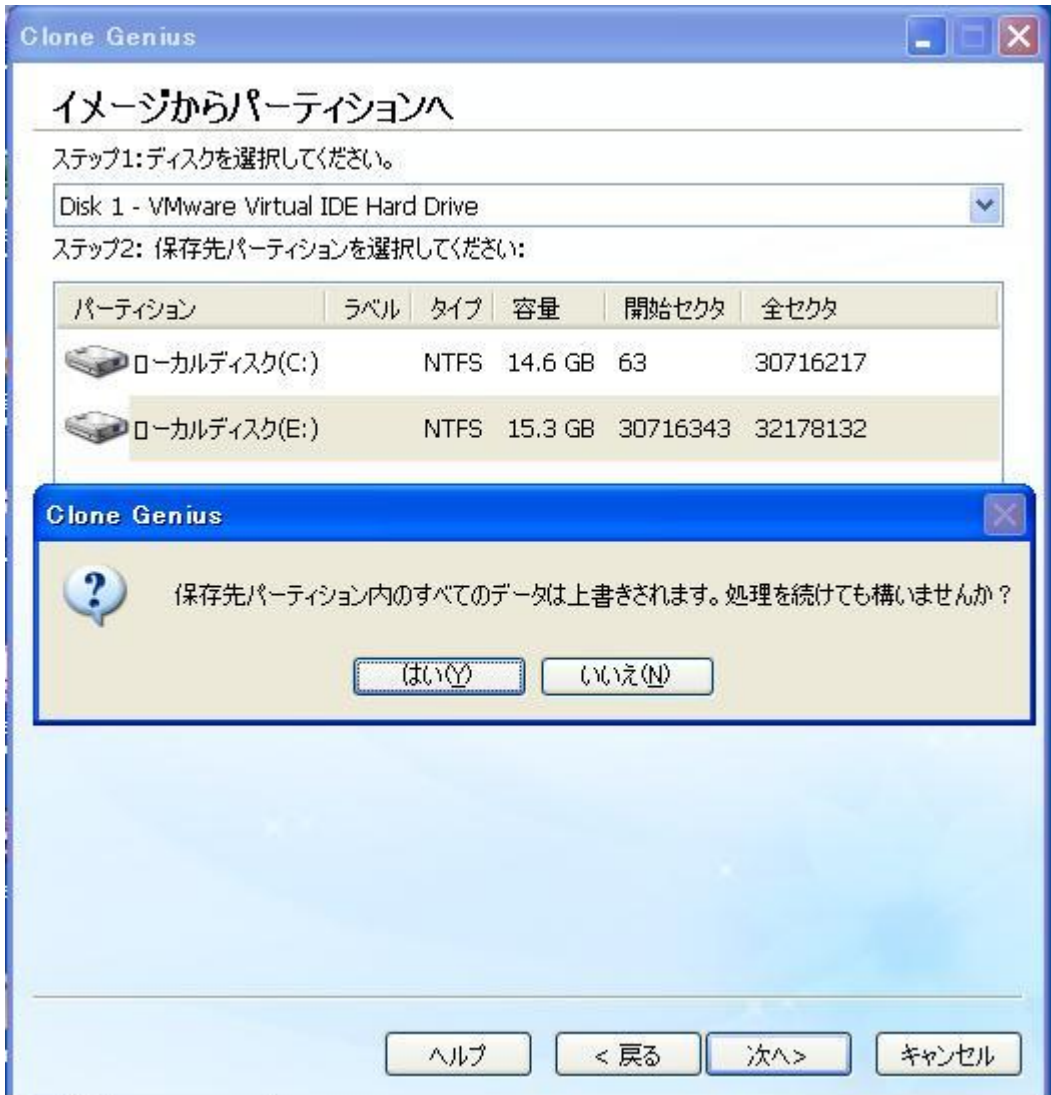

5. 「OK」をクリックして、クローンを完了させてください。

### 注意:

- 1. 保存(リストア)先パーティションは、イメージファイルに保存されているデー タすべてを保持するのに十分な大きさの容量が必要です。
- 2. リストアするイメージファイルに、PCH ファイルと PCS ファイルが含まれている 場合には、初めに、PCH ファイルを選んでください。リストア処理中、ファイル ブラウザが自動的に開いたら、次の PCS ファイルを選択してください。複数の PCS ファイルがある場合、必ず、順番に指定してください、PCS ファイルの順番は作 成時に決定されているためです。

# ディスクバックアップ/復元

## ディスクバックアップ:

ハードディスクの故障の恐れに備えてハードディスク全体をバックアップで きます、ディスク内容はイメージファイルに保存されます。イメージファイル は、別の外付けディスクに保存する必要があります。本プログラムは、ストレ ージ容量を節約するために、イメージファイルを圧縮できます。適正な圧縮率 は、処理時間とストレージ容量のバランスで決めてください。

### ソース(バックアップ元)ディスクからすべてのデータを、イメージファイ ル(\*.PCH、あるいは、 \*.PCH と \*.PCS)にバックアップする。

ディスク全体をイメージバックアップするには、次の手順に従ってください:

1. ソースディスクを選び、 次へをクリックしてください。

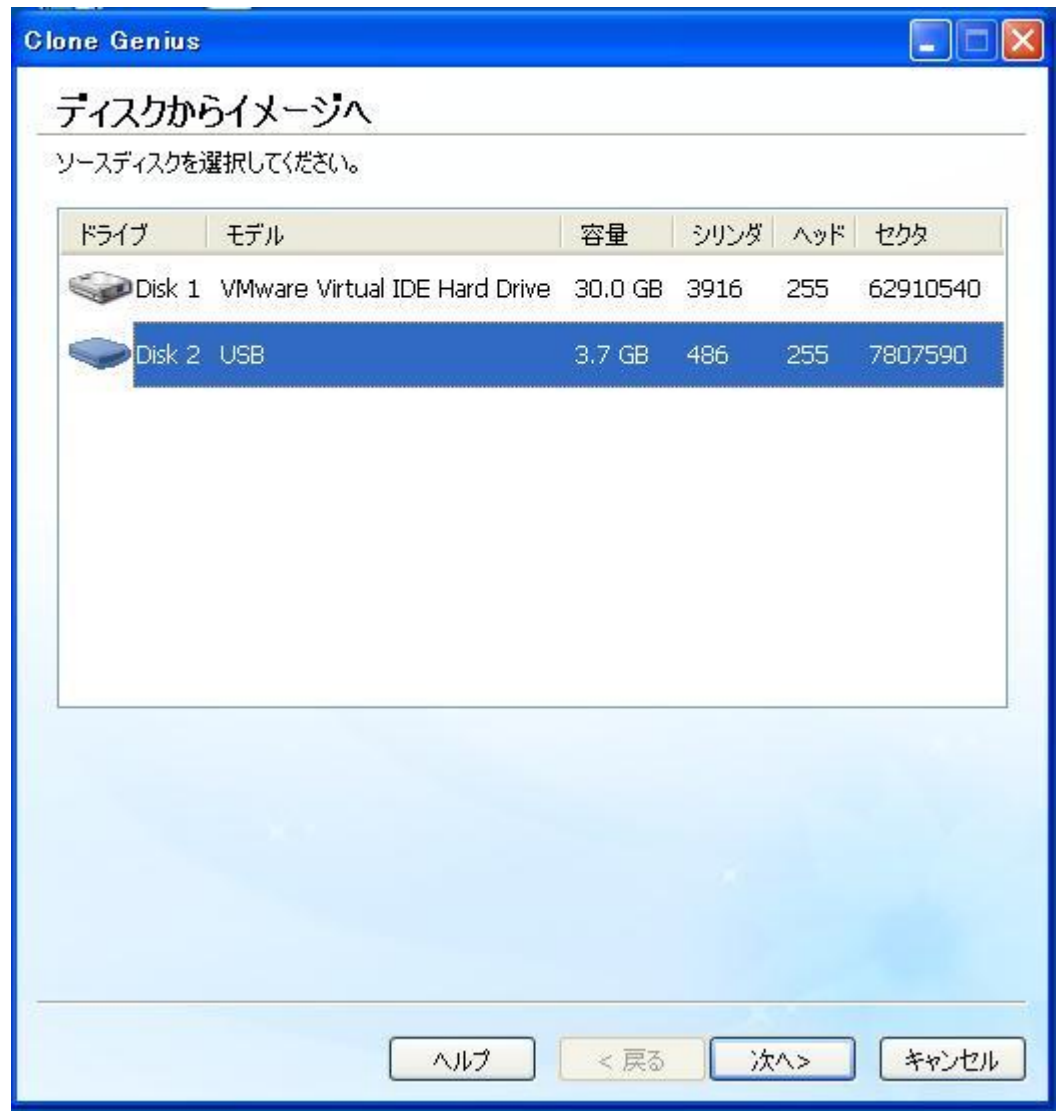

2. 参照をクリックして、保存先フォルダを指定するか、保存した設定のファイル名 を入力して、 保存をクリックしてください。

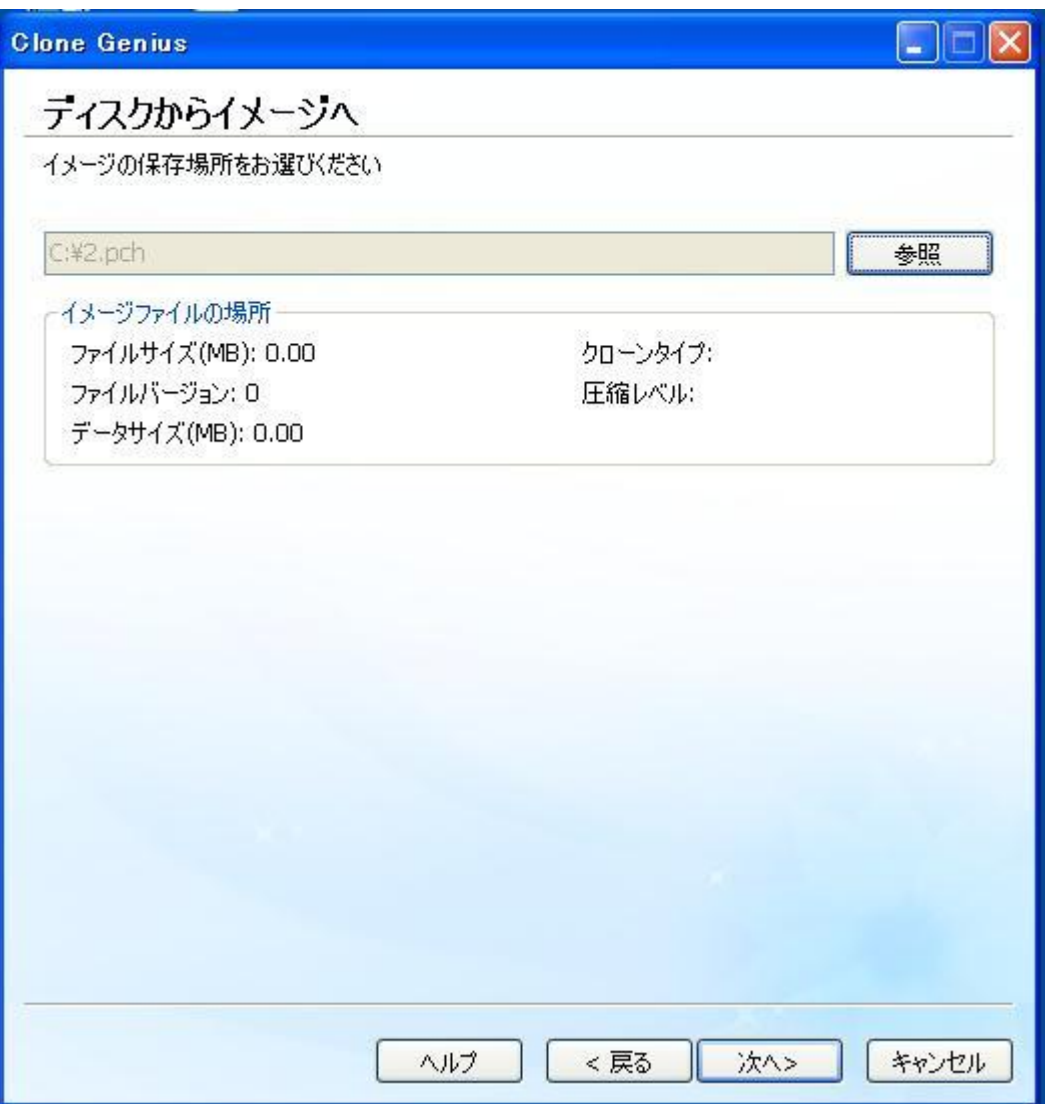

注意: 一般的なユーザは、イメージファイルを保存する先には (64MB 以上の) 十分な空きのあるパーティションを選ぶよう、強くお薦めします。

- 3. 次へをクリックします。
- 4. 圧縮レベルを選んでください。

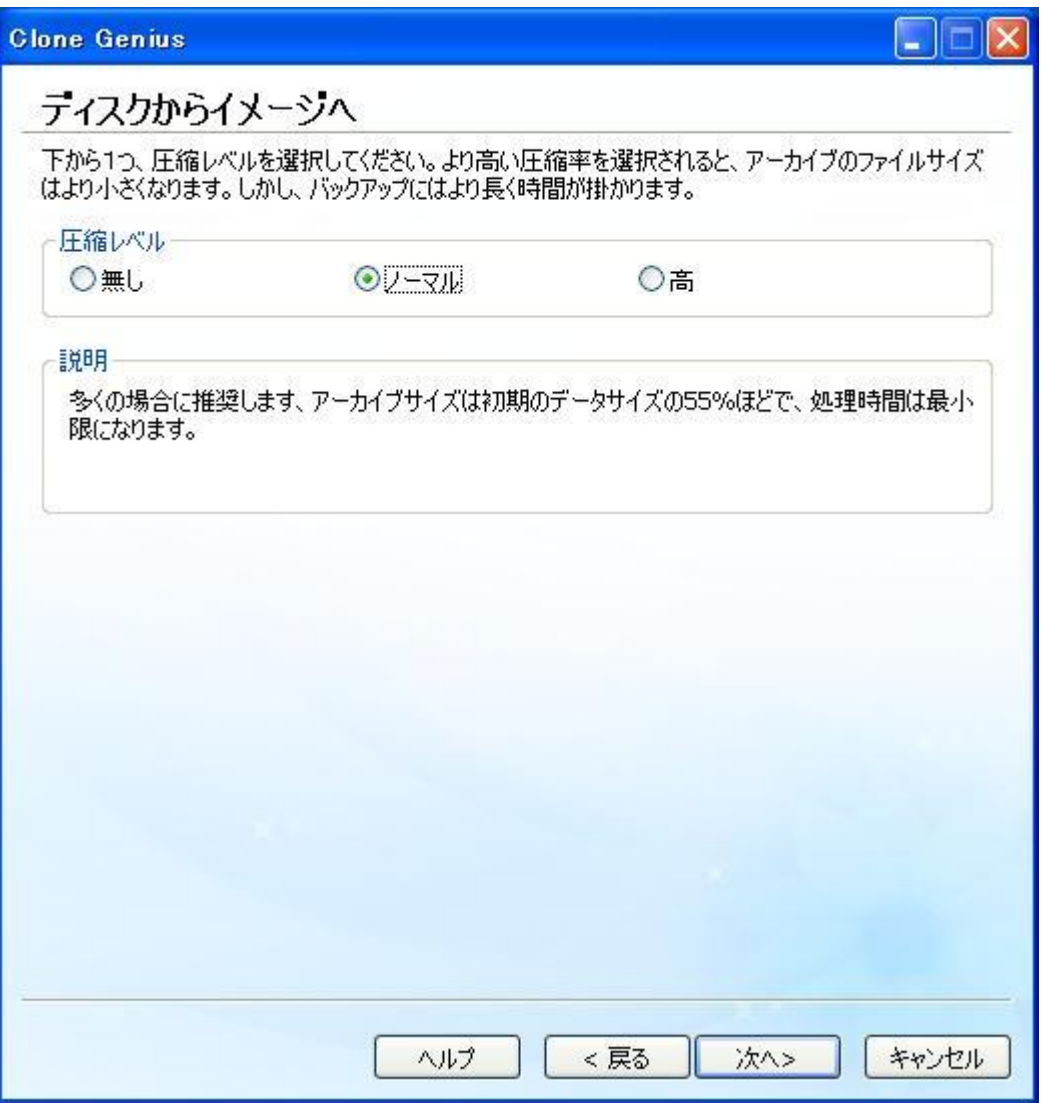

注意: 高速なバックアップにはより多くのディスク容量が必要です。ディスク容 量が十分なら、このバックアップオプションを選択してください。

ノーマル: このオプションは、リカバリポイントの約 40%の平均データ圧縮率の 低圧縮を使います。この設定がデフォルトです。

高圧縮: イメージファイルは、最小限の容量しか使いません。このオプションは、 リカバリポイントの約 50%の平均データ圧縮率の高圧縮を使います。この設定は、 通常、最も処理速度が遅くなります。CPU の使用は、ノーマルよりも高負荷にな ります。同時に稼働しているコンピュータの他のプロセスも同様に遅くなります。

- 5. 次へ をクリックすると、ディスクイメージへのクローンが始まります。
- 6. 「OK」をクリックして、クローンを完了させてください。

注意:

1. ディスクからイメージへを実行するには、次の3つの要件が満たされなければな りません:

コンピュータに、2 つ以上のディスクが必要です。 ソースディスクには最低1つのパーティションが必要です。

- 2. 一般的なユーザは、イメージファイルを保存する先には(64MB 以上の)十分な空 きのあるパーティションを選ぶよう、強くお薦めします。バックアップ中に、イ メージファイルを保存する十分な容量が無くなってしまった場合、ファイルブラ ウザが自動的にポップアップして、別のパーティションに、拡張子 PCS(PCS ファ イル)で次のイメージファイルを作成して保存するようにします。このプログラム は、自動的に推奨のパーティションとファイル名を表示します。このステップは、 バックアップが完了するまで、同様に繰り返されます。この場合、複数の PCS フ ァイルを作成する必要があるかもしれません。それらの PCS ファイルの作成順序 を覚えて、リストアする際には、同じ順序で行ってください。このため、PCS フ ァイルには、PCS001, PCS002, PCS003...のように連番を付けることをお勧めしま す。
- 3. 単独のイメージファイル(PCH または PCS)の最大サイズは、2G です。イメージフ ァイルが 2G を越えると、拡張子 PCE(PCE ファイル)の拡張ファイルが自動的に 作成されます。この場合、バックアップが完了した際に、イメージファイルと拡 張ファイルを別のディレクトリに離さないでください。もし、PCH ファイルや PCS ファイルを移動する場合には、必ず、その PCE ファイルも一緒に移動してくださ い。ただし、イメージファイルを移動しないように、強く、お勧めします。

## ディスクの復元:

破損したハードディスクをバックアップファイルで以前の状態に復元する。本 プログラムは、他のディスクの圧縮イメージファイルから、自動的に復元しま す。ディスクを復元する際に、バックアップファイルを選択する必要があるか もしれません。

### バックアップしたイメージファイルからディスクへの復元。

警告:このオプションは、保存先(リストア先)のディスク上のすべてのデー タを消去します。初めに、重要なデータはバックアップしてください。

ディスクイメージを復元するには、次の手順に従ってください:

1. 参照をクリックして、以前バックアップしたディスクの(適切な)イメージファ イルを選び、 次へをクリックします。

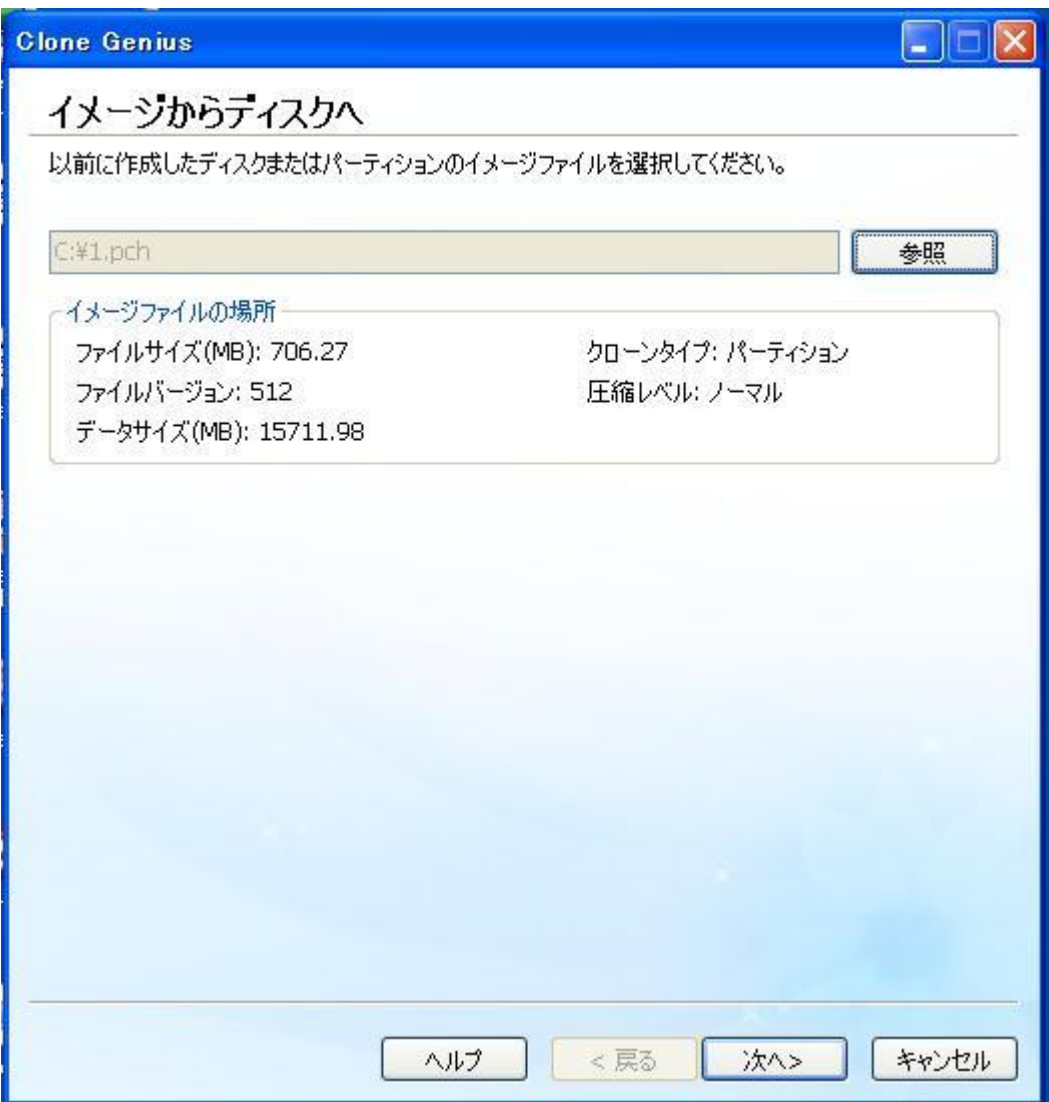

- 2. イメージファイルを復元するディスクを選び、次へをクリックします。
- 3. Click 「はい」をクリックすると、「イメージからディスクへの」復元が始まりま す。注意:復元先のディスクにあるデータはすべて上書きされます、必要なデー タはバックアップしてください。

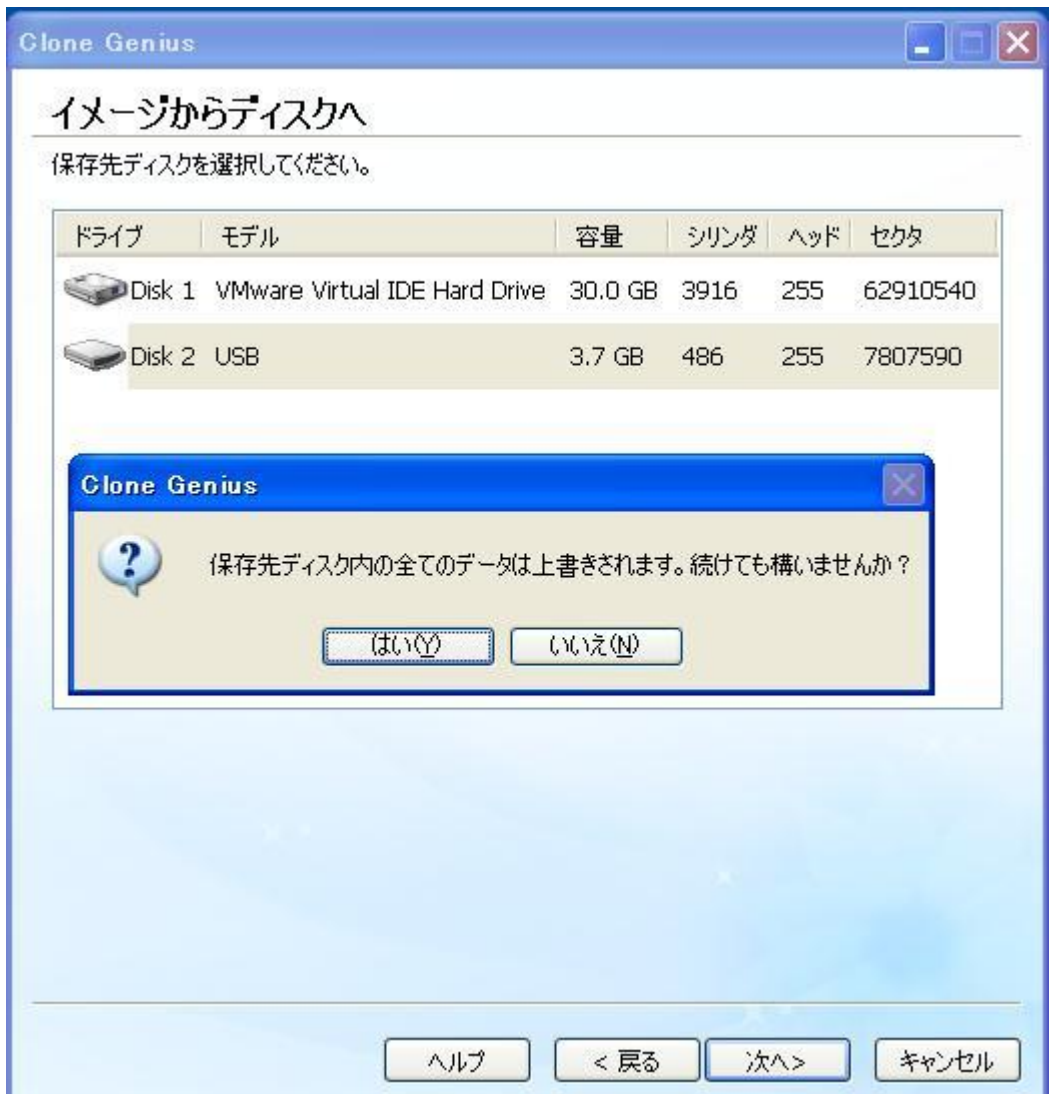

4. 「OK」をクリックして、クローンを完了させてください。

### 注意:

- 1. イメージからディスクへを実行するには、次の要件が満たされなければなりませ ん:
	- コンピュータに、2つ以上のディスクが必要です。
	- o 復元先ディスクは、イメージファイルに保存されているデータすべてを保 持するのに十分な大きさの容量が必要です。
- 2. リストアするイメージファイルに、PCH ファイルと PCS ファイルが含まれている 場合には、初めに、PCH ファイルを選んでください。

3. リストア処理中、ファイルブラウザが自動的に開いたら、次の PCS ファイルを選 択してください。 複数の PCS ファイルがある場合、必ず、順番に指定してください、PCS ファイル の順番は作成時に決定されているためです。

## パスワード&キー検索

# パスワード検索

パスワード検索は、効果的で強力な復元ツールです。ほとんどのパスワードは、 長さに関係なく、簡単に、復元できます。

以下のパスワード検索の簡単な機能のリストです。

- 1. MSN 7.0/7.5/8.0/8.5、Outlook 2003/2007/2010、ACCESS 2003/2007/2010、Internet Explorer のオートコンプリーション、Google Talk、Yahoo Messenger 7.5 または それ以上のバージョン、Windows 自動ログオンとダイヤルアップその他のパスワ ードの復元に対応しています。
- 2. ユーザーフレンドリーなインターフェース。
- 3. ほとんどのパスワードは、簡単に復元できます。

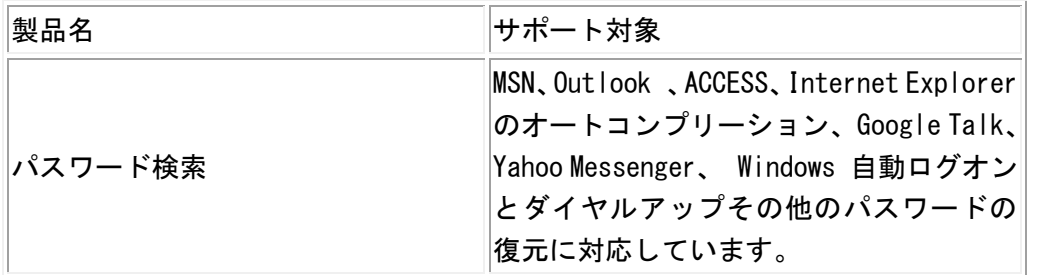

インスタントパスワード検索は、パスワードの可能性のあるものをシステムで チェックして、すぐに、パスワードを表示します。

Windows システムの稼働中、多くの重要なデータがシステム領域に音も無く見 えないまま、個人の、またプライベートな、そしておそらくは、秘密の情報も、 保管されます。インスタントパスワード検索は、現在のシステムからそのデー タを読み出して、ユーザー名・パスワードとして抽出します。

このツールを使えば、ワンクリックで、Windows のシステムに隠されたパスワ ードを見つけることが出来ます。パスワードに は、MSN Hotmail のパスワー ド、Yahoo のパスワード、Outlook のパスワード、IE のオートコンプリートパ スワード、Web サイトのログインパスワード、ダイヤルアップのパスワード等 が含まれます。インスタントパスワード検索は、幾つかの、「ありえるユーザ ー名とパスワード」を探し出します。

## パスワードをどうやって探すか

MSN、Outlook、Access、Google Talk、Windows 自動ログオン、IE オートコン プリーション、ダイヤルアップ

- 1. 検索したいパスワードのタイプを選択します。
- 2. 次へをクリックします。

#### Access ファイルのパスワード

- 1. Access パスワードを選び、次へをクリックします。
- 2. 参照をクリックして、パスワードを検索したい Access ファイルを指定します。
- 3. 開くをクリックします。

### Yahoo パスワード

簡単な3ステップで、目的のコンピュータに保存したパスワードを転送できま す。

- 1. 元のコンピュータでこのプログラムを実行し、パスワードデータの抽出をクリッ クし、パスワードのデータを抽出します。抽出された情報は、指定されたファイ ルに保存されます。
- 2. 目的のコンピュータに、そのファイルをコピーします。
- 3. 実行中の場合は Yahoo Messenger を終了します。このプログラムを実行し、パス ワードデータの復元をクリックし、パスワードのデータを復元します。

# Windows キー検索

Windows は様々な理由で起動に失敗します。Windows の再インストールは、 Windows 上の多くの問題を効果的に解決する、奥の手です。Windows の再イン ストールの際には、Windows のプロダクトキーを入力する必要があります。弊 社のプログラムは、Windows の再インストールに備えて、MS の Windows のプロ ダクト ID とプロダクトキーを探し出すことが出来ます。本プログラムは、ハ

ードディスクにインストールされているすべての Windows を探し出します。見 つかった製品名、プロダクト ID、プロダクトキーを次の表にリストアップし ます。注意:任意の 2 つの列の境界線にマウスを移動し、左ボタンを押してマ ウスを左方向または右方向にドラッグすることで、どの列の幅でも調整するこ とができます。

### Windows キー検索の画面です:

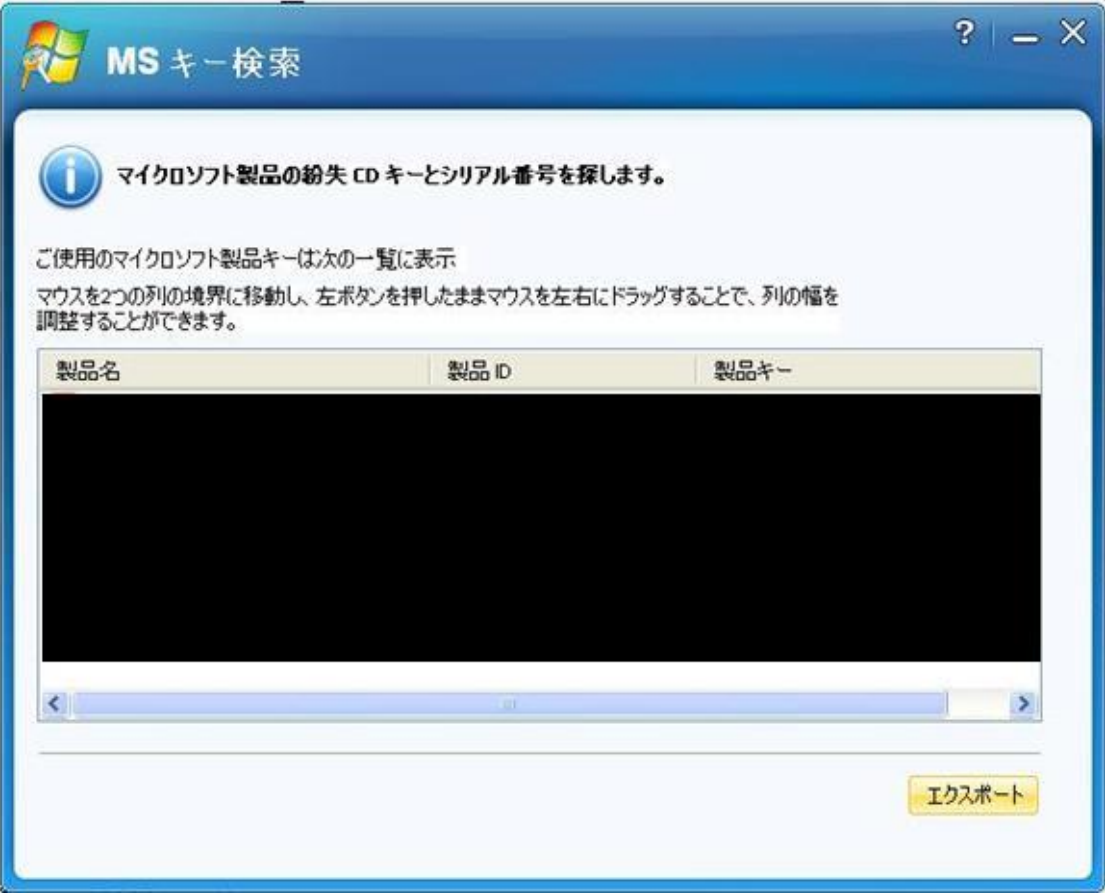

- 製品名: コンピュータにインストールされているバージョンを表示し ます。
- プロダクト ID:コンピュータの製造メーカーについての情報、製品固 有の情報、製品の登録状況、製品の認証情報等、その他を見つけるため の有用な番号。
- プロダクトキー ソフトウェアの違法コピーを防ぐための、ソフトウェ ア固有の英数字の組合せ。これらの識別番号無しでは、ユーザは、コン ピュータにソフトウェアをインストールすることは出来ません。

# Office キー検索

Office キーは、Microsoft Office の再インストールに必要です。Office キ ーの書かれた紙を無くした場合、レジストリから探し出すのは、可能ですが、 非常に困難です。幸いなことに、Office キー検索で、簡単に見つけ出すこと ができます。本プログラムは、ハードディスクにインストールされているすべ ての Office を探し出して、見つかった製品名、プロダクト ID、プロダクトキ ーを表にリストアップします。本製品は、Office 97、Office 2000、Office XP、 Office 2003、Office 2007、Office 2010 を含む、すべての Microsoft Office に対応しています。

注意:任意の 2 つの列の境界線にマウスを移動し、左ボタンを押してマウスを 左方向または右方向にドラッグすることで、どの列の幅でも調整することがで きます。

### Office キー検索の画面です:

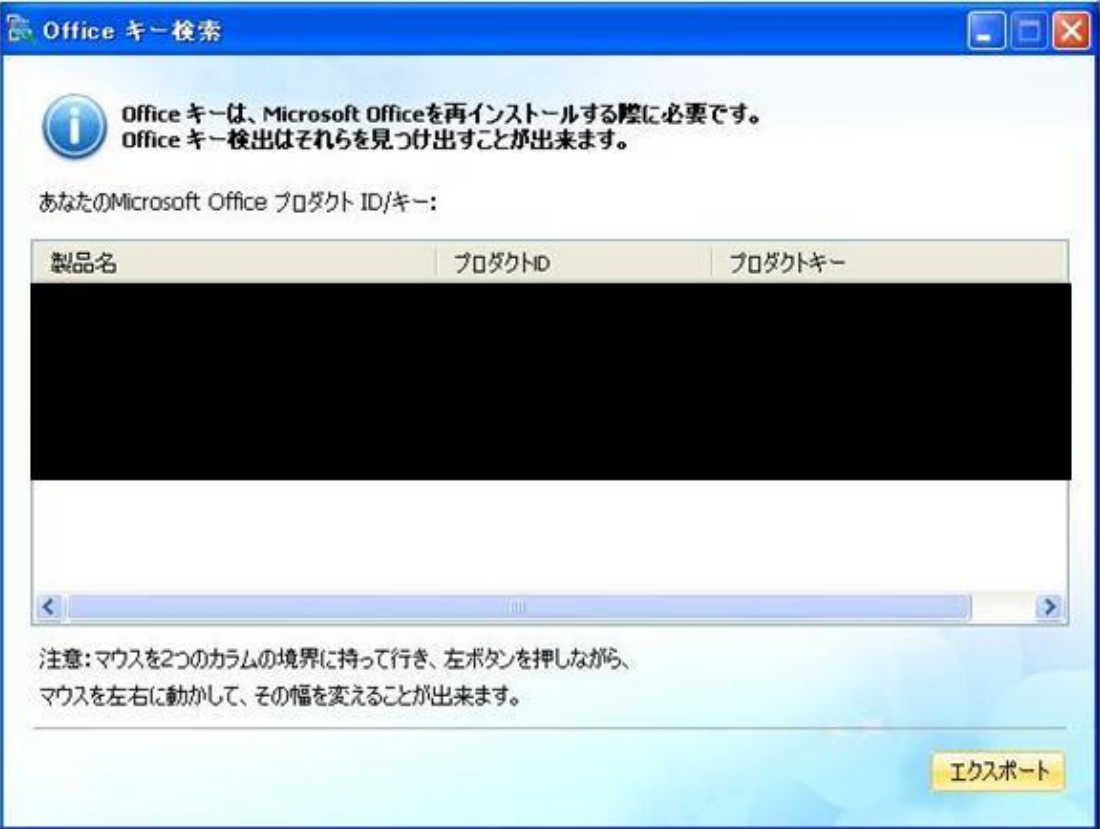

 製品名: コンピュータにインストールされているバージョンを表示し ます。

- プロダクト ID:コンピュータの製造メーカーについての情報、製品固 有の情報、製品の登録状況、製品の認証情報等、その他を見つけるため の有用な番号。
- プロダクトキー ソフトウェアの違法コピーを防ぐための、ソフトウェ ア固有の英数字の組合せ。これらの識別番号無しでは、ユーザは、コン ピュータにソフトウェアをインストールすることは出来ません。

# <span id="page-67-0"></span>LiveBoot ウィザード

- LiveBootTM [ウィザードの概要](#page-67-0)
- 二 作成した CD [からブートさせる方法](#page-67-1)
- 三 USB [ドライブからブートさせる方法](#page-71-0)

# LiveBoot ウィザードの概要

Wondershare<sup>™</sup> LiveBoot<sup>™</sup> ウィザードです。このウィザードは、ブータブル(起動可能) な LiveBoot CD または USB ドライブの作成方法をご案内します。コンピュータがクラッ シュしていても異常動作していても、bootable CD または USB ドライブからコンピュータ を起動することが出来ます。Wondershare™ LiveBoot™ は、オールインワンの起動ディス クで、コンピュータの緊急修理とメンテナンスに必要な 40 を超えるツールが含まれてい ます。

# <span id="page-67-1"></span>二 作成した CD からブートさせる方法

Wondershare<sup>™</sup> LiveBoot<sup>™</sup> CD は、ブータブル(起動可能)CD です。コンピュー タがクラッシュしていても異常動作していても、この緊急起動用の CD からコ ンピュータを起動することが出来ます。

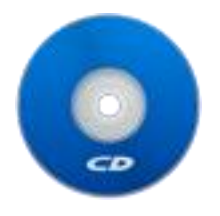

# コンピュータが、LiveBootTM CD から起動ないときは、ど

## うすれば良いでしょうか?

LiveBoot™ CD が正しく作成されていて、なおかつ、起動しなかった場合、 CD/DVD-ROM を起動デバイスとしての順位を 1 番にする必要があります。 注意:Boot Menu Key (通常は、F2 や F12 )を押して、起動デバイスの選択が 出来るので、BIOS の起動順序の変更までする必要は余りありません。

### CD から起動させるための BIOS の設定のステップバイステップの手順:

ステップ 1:BIOS(設定)セットアップを呼び出すには、コンピュータを再起動 して、スクリーンが表示さ れると同時に、キーボードから BIOS 固有のキーを 押す必要があります。異なるコンピュータ製造メーカーは、それぞれ異なるキ ーを使っています。以下は、 よく使われている BIOS キー(の例)です。

- 削除
- $\bullet$  F2
- $-F12$

スクリーン右上部か、下部で、BIOS の設定キーを確認できます。多くのシス テムでは、システムセットアップに入るには、どのキーを押せば良いか、メッ セージを表示します。以下は、Phoenix-Award BIOS を使っているシステムで の画面のサンプルです。 ディスプレイ上部のメッセージに注意してください。 このメッセージが表示された時に、F2 キーを押すと、システムセットアップ (System Setup Utility)に入ることができます。

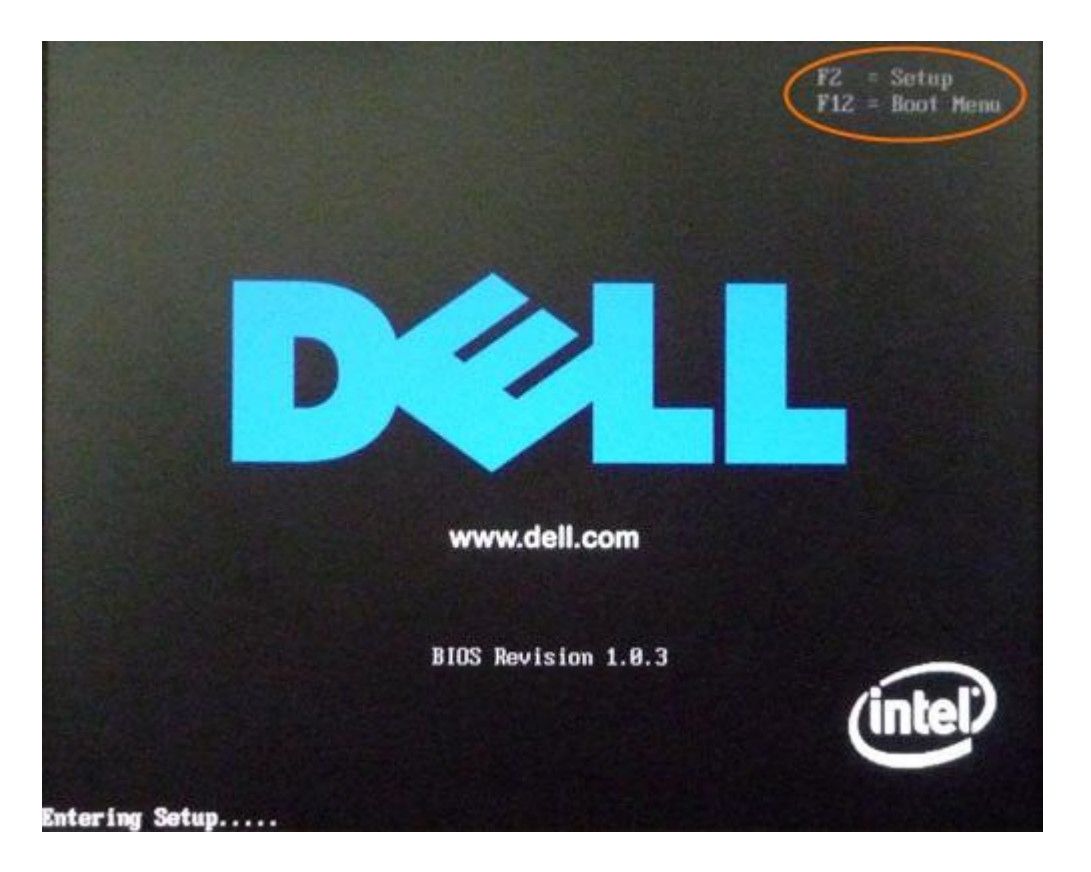

ステップ 2: boot device configuration menu に入ります。システムセット アップ(System Setup Utility)に入ると、boot device configuration メ インメニューが表示されます。以下は、Phoenix-Award BIOS のメインメニュ ー画面です。お客様のシステムでは、全く同じではないかもしれませんが、基 本的な概念はすべてのシステムセットアップユーティリ ティで同じになって います。このシステムセットアップユーティリティでは、 boot device configuration menu があります。お客様の場合には違うカテゴリのこともあ ります。お客様の**システムセットアップ (System Setup Utility)に「Advanced** BIOS Features」カテゴリが無ければ、起動デバイスの順序の設定が見つかる まで、他のカテゴリを探してください。

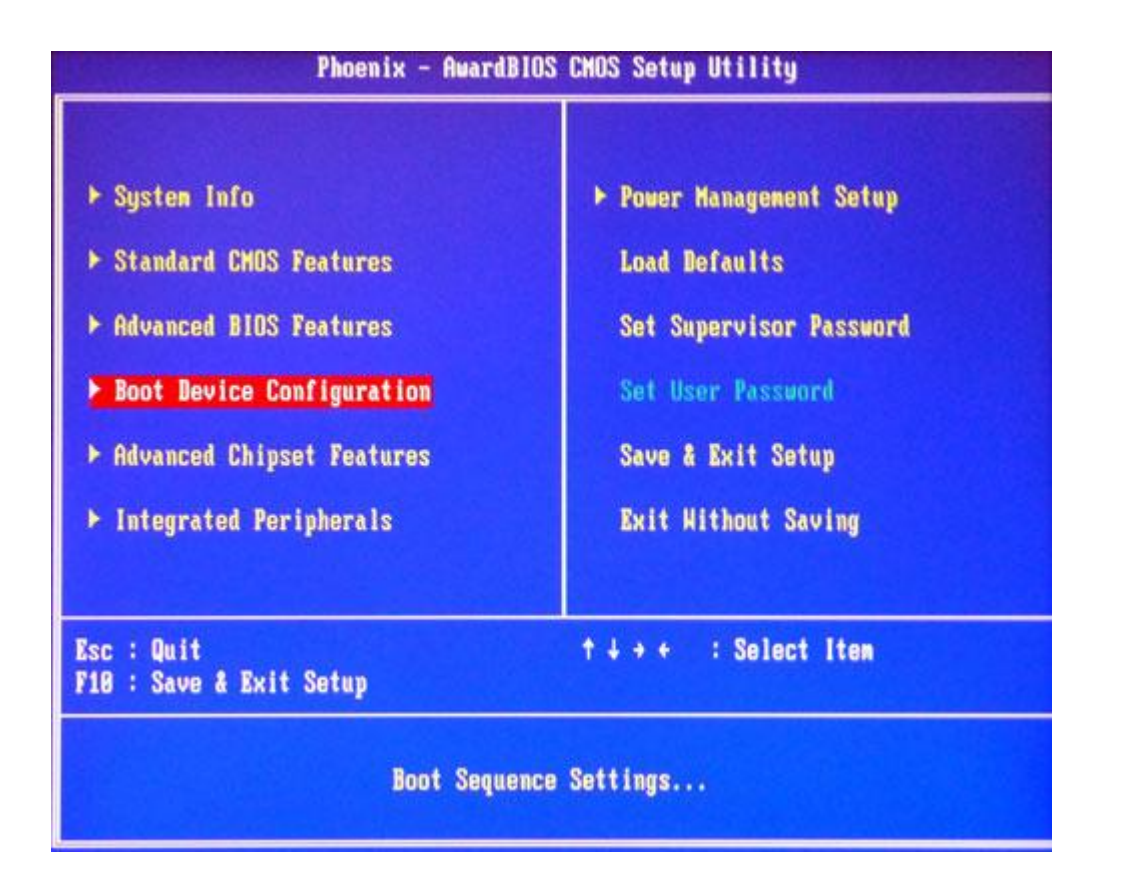

ステップ 3: 以下は、「boot device configuration」 カテゴリの画面です。 画面からお分かりのように、1 番目の起動デバイスは、CD ドライブに設定され ています。システムの 1 番目の起動デバイスが他のデバイ ス(例えば、ハー ドディスク等)に設定されている場合は、それを、CD ドライブに変更してく ださい。上の画面では、設定を変更する基本的な操作手順(英 文)を見る事 も出来ます。CD ドライブを 1 番目の起動デバイスに設定したら、その設定を 保存して、システムセットアップユーティリティ(System Setup Utility) を終える必要があります。そのためには、ESC を打って、メインメニューに戻 ってから、もう一度、ESC を打って、"Save and Exit"を選びます。

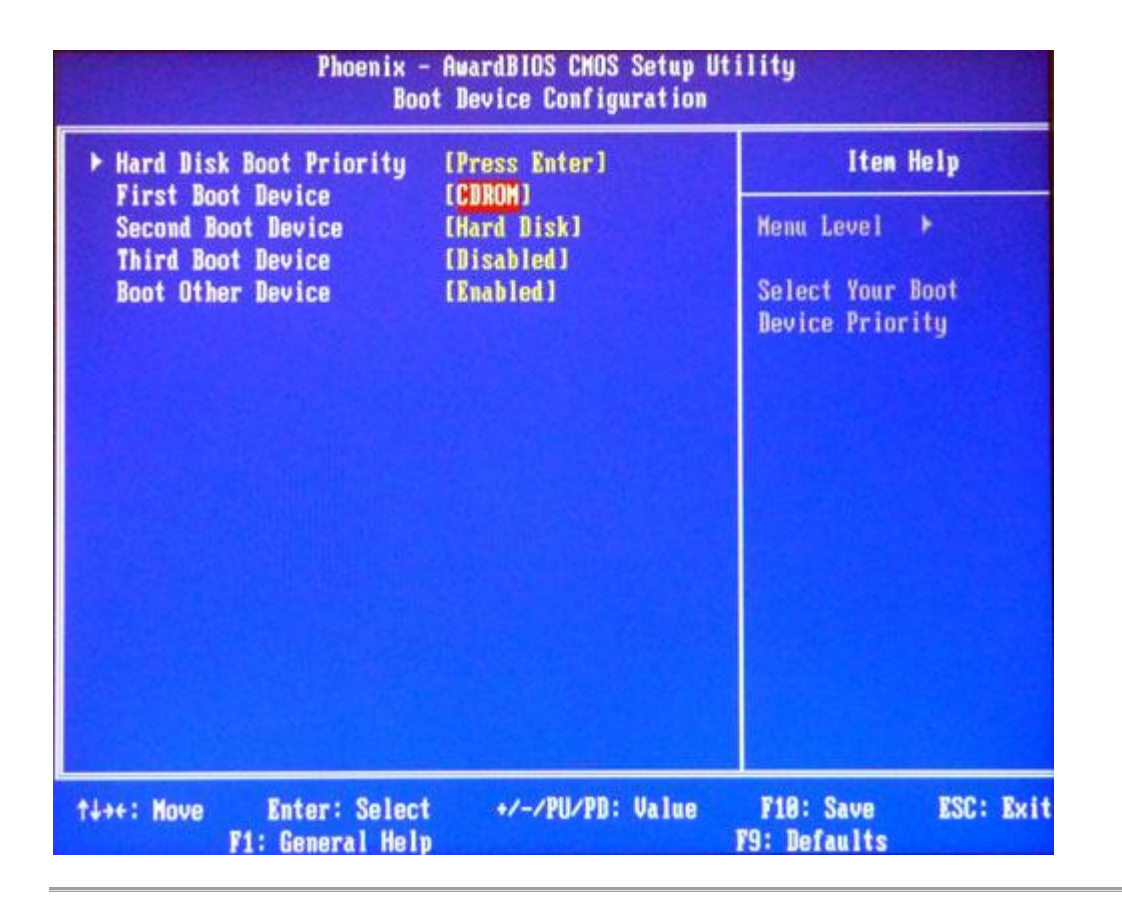

注意:市場には文字通り、数百種類のシステムセットアップユーティリティが あり、ここでは、その1つの例を示しましたが、そのすべてで、基本的な操作 や概念は同じです。お手元のシステムセットアップが同じように見えない場合、 起動デバイスの順序を変える方法を探してください。

# <span id="page-71-0"></span>三 USB ドライブからブートさせる方法

コンピュータがクラッシュしていても異常動作していても、この緊急起動用の USB ドライブからコンピュータを起動することが出来ます。LiveBoot™ USB ド ライブをコンピュータに挿入してから、コンピュータを再起動してください。 そうすれば、自動的に起動するはずです。
## コンピュータが、LiveBoot™ USB ドライブから起動ないと きは、どうすれば良いでしょうか?

コンピュータが LiveBoot™ USB ドライブから起動しない場合、2 つの理由が考 えられます:

- コンピュータの BIOS が、USB からの起動できるよう設定されていない。正しく設 定するには、下記に従ってください。
- または、コンピュータのマザーボードが USB からの起動に対応していない。代わ りに、LiveBoot CD を作成してください。

注意:Boot Menu Key (通常は、F2 や F12 )を押して、起動デバイスの選択が 出来るので、BIOS の起動順序の変更までする必要は余りありません。

## USB ドライブから起動させるための BIOS の設定のステップバイステップの手 順:

ステップ 1:BIOS(設定)セットアップを呼び出すには、コンピュータを 再起 動して、スクリーンが表示されると同時に、キーボードから BIOS 固有のキー を押す必要があります。異なるコンピュータ製造メーカーは、それぞれ異な る キーを使っています。以下は、よく使われている BIOS キー(の例)です。

- 削除
- $\bullet$  F2
- $-F12$

スクリーン右上部か、下部で、BIOS の設定キーを確認できます。多くのシス テムでは、システムセットアップに入るには、どのキーを押せば良いか、メッ セージを表示します。以下は、Phoenix-Award BIOS を使っているシステムで の画面のサンプルです。 ディスプレイ上部のメッセージに注意してください。 このメッセージが表示された時に、F2 キーを押すと、システムセットアップ (System Setup Utility)に入ることができます。

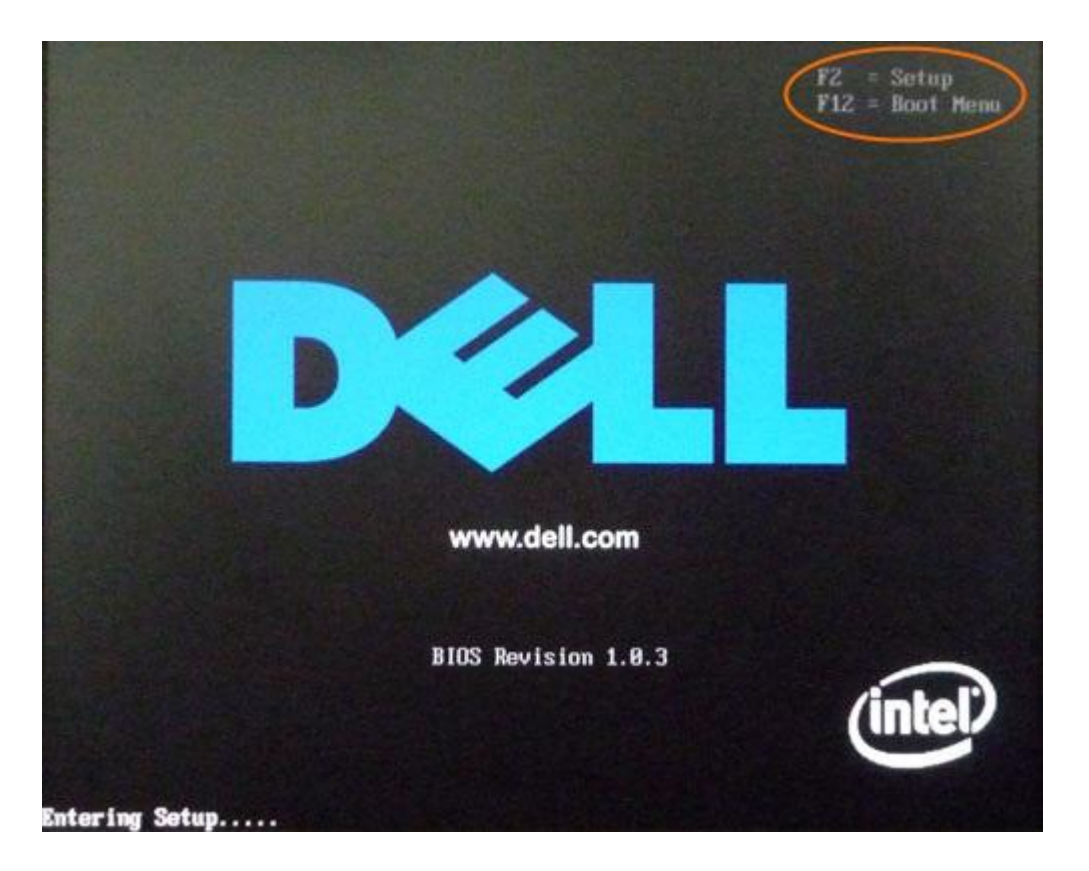

ステップ 2: boot device configuration menu に入ります。システムセット アップ (System Setup Utility) に入ると、boot device configuration メ インメニューが表示されます。以下は、Phoenix-Award BIOS のメインメニュ ー画面です。お客様のシステムでは、全く同じではないかもしれませんが、基 本的な概念はすべてのシステムセットアップユーティリティで同じになって います。このシステムセットアップユーティリティでは、 boot device configuration menu があります。お客様の場合には違うカテゴリのこともあ ります。お客様の**システムセットアップ(System Setup Utility)に Advanced** BIOS Features カテゴリが無ければ、起動デバイスの順序の設定が見つかるま で、他のカテゴリを探してください。

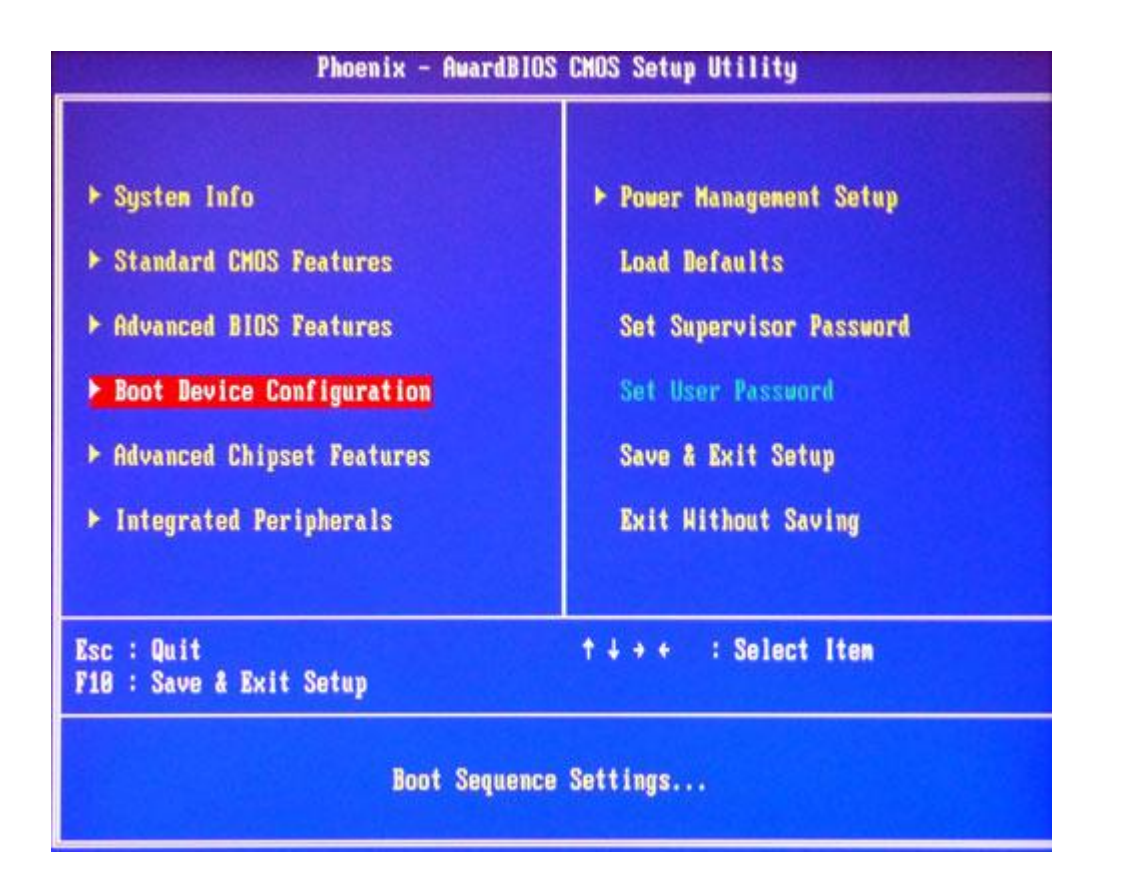

ステップ 3: 以下は、「boot device configuration」 カテゴリの画面です。 画面からお分かりのように、1 番目の起動デバイスは、USB ドライブに設定さ れています。システムの 1 番目の起動デバイスが他のデバ イス(例えば、ハ ードディスク等)に設定されている場合は、それを、USB ドライブに変更して ください。上の画面では、設定を変更する基本的な操作手順 (英文)を見る 事も出来ます。USB ドライブを 1 番目の起動デバイスに設定したら、その設定 を保存して、システムセットアップユーティリティ(System Setup Utility) を終える必要があります。そのためには、ESC を打って、メインメニューに戻 ってから、もう一度、ESC を打って、"Save and Exit"を選びます。

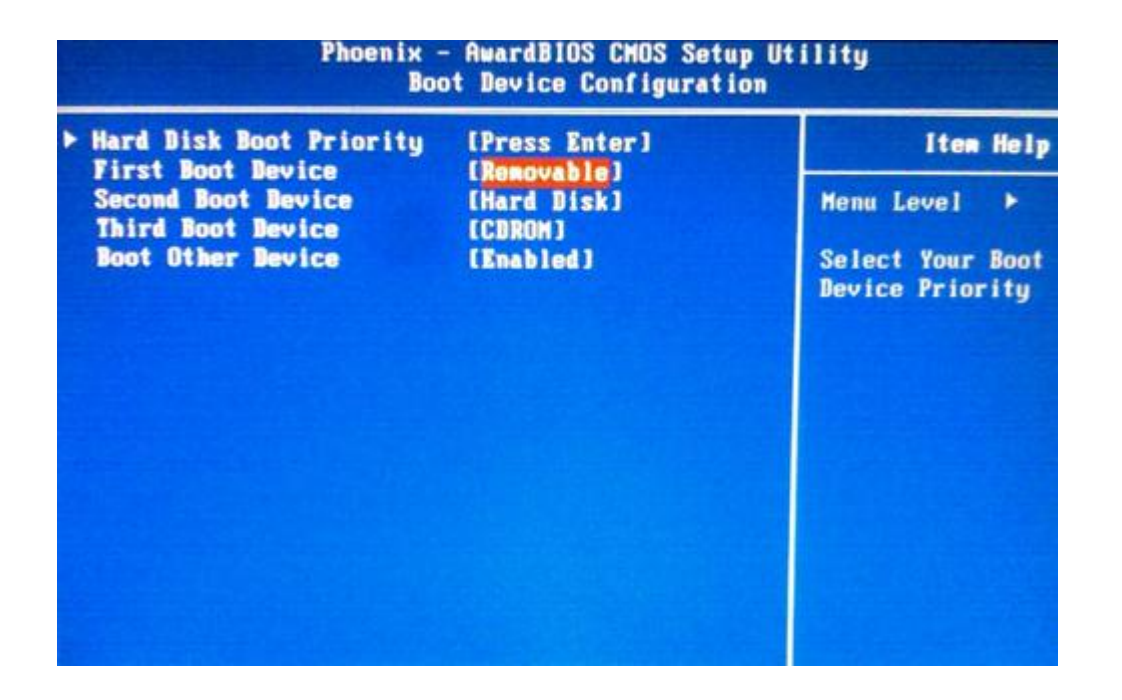

(注意:もし、コンピュータの機種が USB ドライブからの起動に対応していな ければ、スクリーンで、USB のオプションが表示されることはありません)

注意:市場には文字通り、数百種類のシステムセットアップユーティリティ (System Setup Utility)があり、ここでは、その1つの例を示しました。し かし、そのすべてで、基本的な操作や概念は同じです。お手元のシステムセッ トアップ (System Setup Utility)が同じように見えない場合、起動デバイス の順序を変える方法を探してください。

ヘルプ作成:2012 年 7 月 ©株式会社ワンダーシェアーソフトウェア